# **ILLINOIS MENTAL HEALTH COLLABORATIVE**

### **FOR ACCESS AND CHOICE**

### **ProviderConnect Overview and the Registration Process**

Presenter: Amy Fricke August 30, 2016 1:00 PM-3:30 PM CST

### **ProviderConnect Online Services**

### **ProviderConnect**

- Free, online, secure application
- Portal into the DMH/Collaborative MIS System (CAS)
- Access via the Collaborative website

### **Today we will review:**

- How to access ProviderConnect
- How to register, re-register and close a consumer's case
- Available resources

### **What is available in ProviderConnect?**

- Register a consumer
- View consumer registration status
- Close a registration
- View authorizations
- View and print authorization letters
- Access and print forms
- Submit inquiries to customer service

### **What are the benefits of ProviderConnect?**

- Easily access routine information 24 hours a day, 7 days a week
- **ProviderConnect is accessed through the Collaborative** website: [www.IllinoisMentalHealthCollaborative.com](http://www.illinoismentalhealthcollaborative.com/)
- Complete multiple transactions in a single sitting
- View and print information
- **Reduce calls for routine information**

### **How to Access ProviderConnect**

- Agencies must be enrolled with the Collaborative and HFS
- Contact National Networks at 800-397-1630 to obtain a Provider ID number. The Provider ID number is assigned by Beacon Health Options.
- Each Provider, with a Provider ID number, will be able to obtain one ProviderConnect logon ID
- To obtain additional logons for ProviderConnect contact the Beacon Health Options® EDI Helpdesk
	- (888) 247-9311 and press option 3,
	- Monday through Friday, 7 a.m. 5 p.m. CST
	- The Turn-around-time for additional logons is 48 hours

# **To Register for ProviderConnect**

- 1. Click "Register" tab
- 2. Takes you to the Provider Online Services Registration page.
- 3. Note that red asterisks on this page are required fields.
- 4. Complete all required fields

#### Passwords –

8-20 characters in length One number (0-9) One upper case letter (A-Z) One lower case letter (a-z) One special character  $(l, #, $, ~)$ No spaces Password is case sensitive

Expires every 90 days

### **Provider Online Services page**

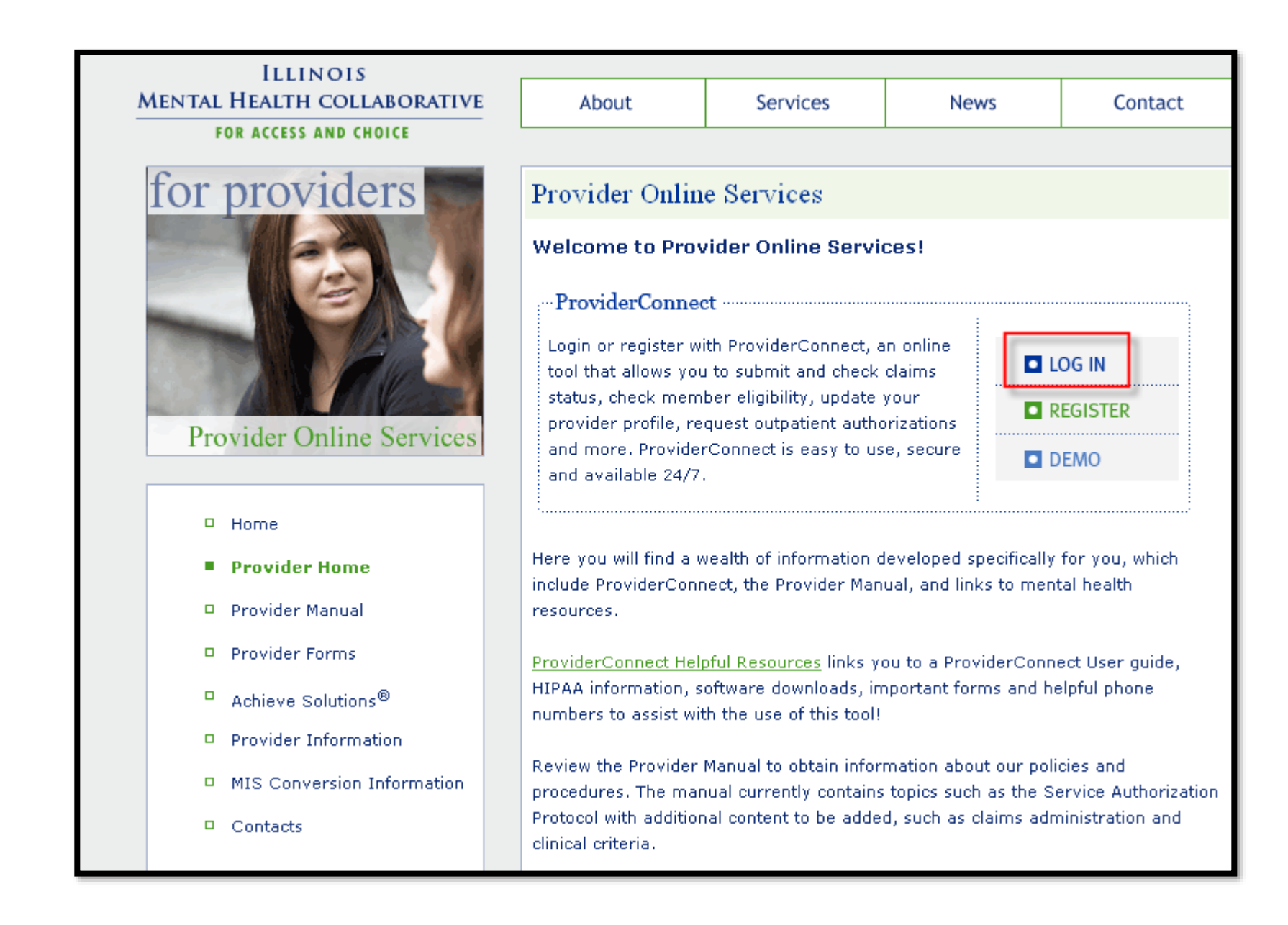

# **Purpose for Completing Registration**

- Enrollment of individuals for DMH purchased services
- Information submitted during registration is used to determine the eligibility group for which the consumer is qualified
- The eligibility group then determines what services DHS/DMH will reimburse

# **Requirements for Initiating Registration**

 Obtain a consumer RIN (Recipient Identification Number) and DHS SS (DHS Social Services) from HFS.

### **E-RIN system:**

[\(http://www.dhs.state.il.us/page.aspx?item=32574](http://www.dhs.state.il.us/page.aspx?item=32574))

- Registration information will be updated within 5 business days:
- Beacon processes registration and assigns funds
- Beacon sends fund information to HFS within 1 business day
- HFS processes file (accepts or rejects) and sends results to Beacon by the 2<sup>nd</sup> business day

### **Consumer Registration, Re-Registration and Closing**

### **Consumer registration screens are used for the following**:

- Register a new consumer
- Register a new consumer and close at the same time
- Register a consumer who had been previously closed
- Re-registration of consumer every 6 months to maintain eligibility for submission of claims
- Closing registration of consumer

### **Path to registration screens**:

- There are two paths available, however only one is recommended:
	- **Perform Specific Consumer Search (Highly Recommended)**

**ProviderConnect Registration Guide (June 2013)** is available on the Collaborative website:

[http://www.illinoismentalhealthcollaborative.com/provider/prv\\_inf](http://www.illinoismentalhealthcollaborative.com/provider/prv_information.htm) ormation.htm

Click on "For Providers" tab, then click on the "Provider Information" link to the left. The Guide can be found under the "Registration" header.

### **ProviderConnect Registration Guide**

- **The ProviderConnect Guide provides:**
- An overview of the registration process and
- A detailed description of information required to complete the registration process

# **Live Demonstration of the Registration Process**

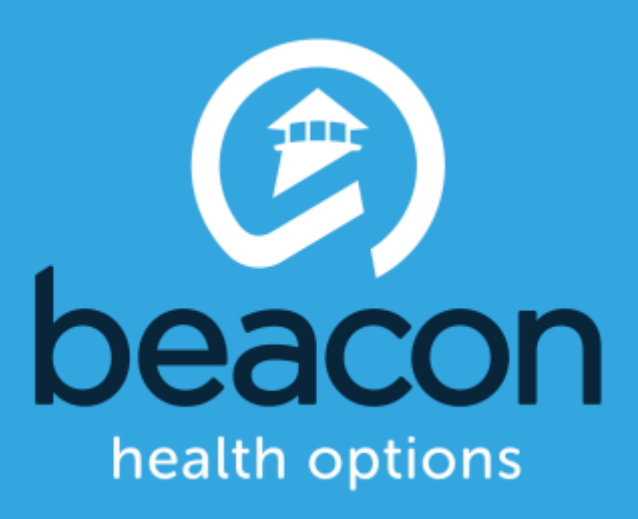

### **ProviderConnect Log In screen**

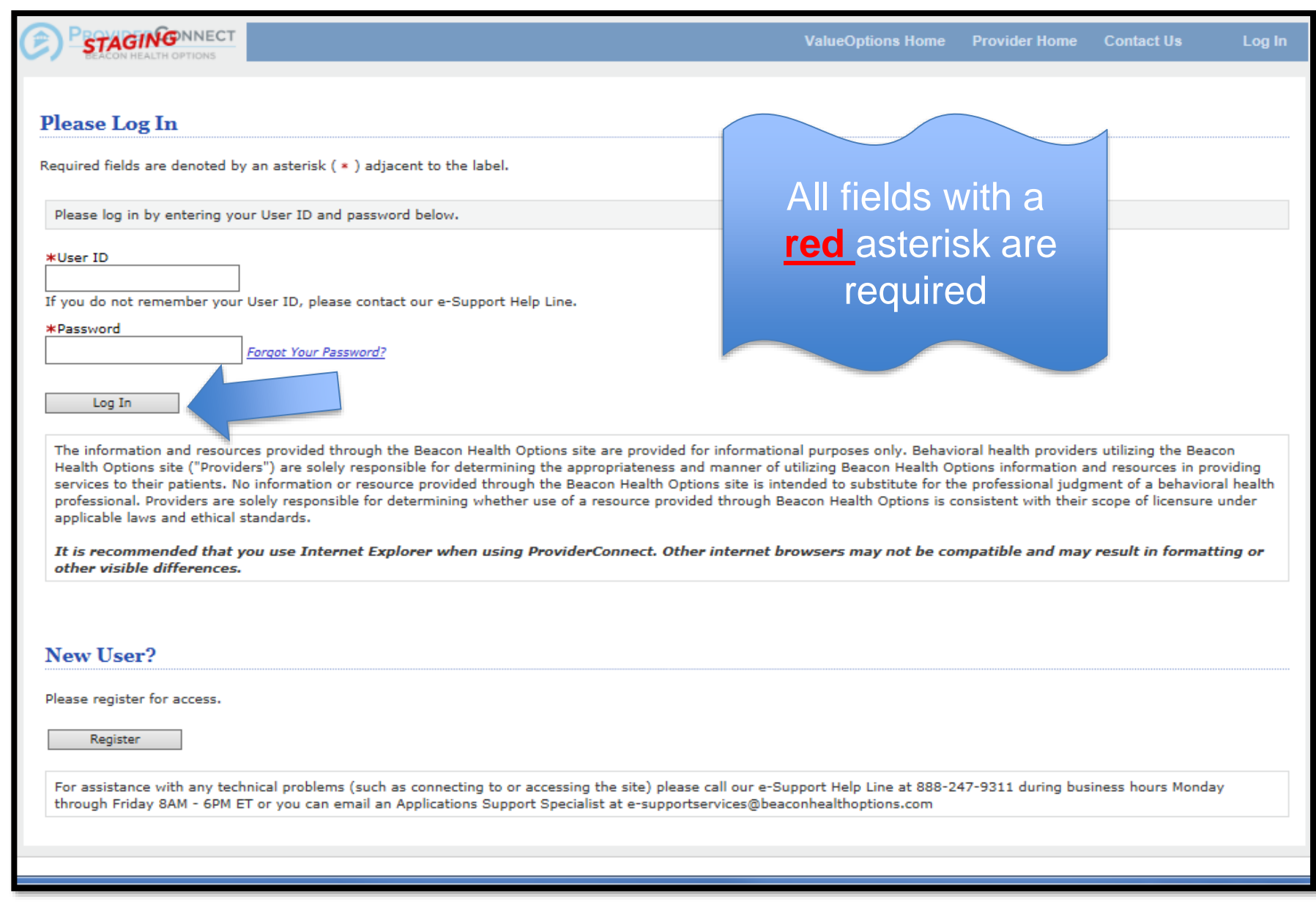

### **User Agreement Page**

#### **ProviderConnect Use Agreement**

Welcome to www.valueoptions.com, the website for Beacon Health Options, Inc.

Please carefully read the terms of this Agreement before you click the "I Agree" button. If, after reading the terms you agree on behalf of yourself and your company or organization or facility to be bound by this Agreement, you must click the "I Agree" button at the end of this screen in order to proceed

By clicking the "I Agree" button and accessing or using the ProviderConnect site or any of the online services available, you, on behalf of yourself and your company or organization or facility: (1) represent and warrant that you have the capacity and authority to enter into this Agreement; (2) agree to be bound by the terms and conditions of this Agreement; and (3) acknowledge and agree all transactions and services conducted through ProviderConnect are and carry full legal authority as if same were transacted or conducted on paper. You will need to request a user name and password for access to certain online services available on ProviderConnect.

If you do not wish to be bound by the terms and conditions of this Agreement, or do not have the legal authority to enter into this Agreement, you may not proceed or use any of the transactions or services available on ProviderConnect.

I Agree I Disagree

For assistance with any technical problems (such as connecting to or accessing the site) please call our e-Support Help Line at 888-247-9311 during business hours Monday through Friday 8AM - 6PM ET or you can email an Applications Support Specialist at e-supportservices@beaconhealthoptions.com

© 2016 Beacon Health Options® ProviderConnect v5.04.00

Return to ValueOptions Home | Return to Provider Home | Contact Us | Privacy Statement | Terms and Conditions

### **Beginning the Registration Process: Search for a consumer:**

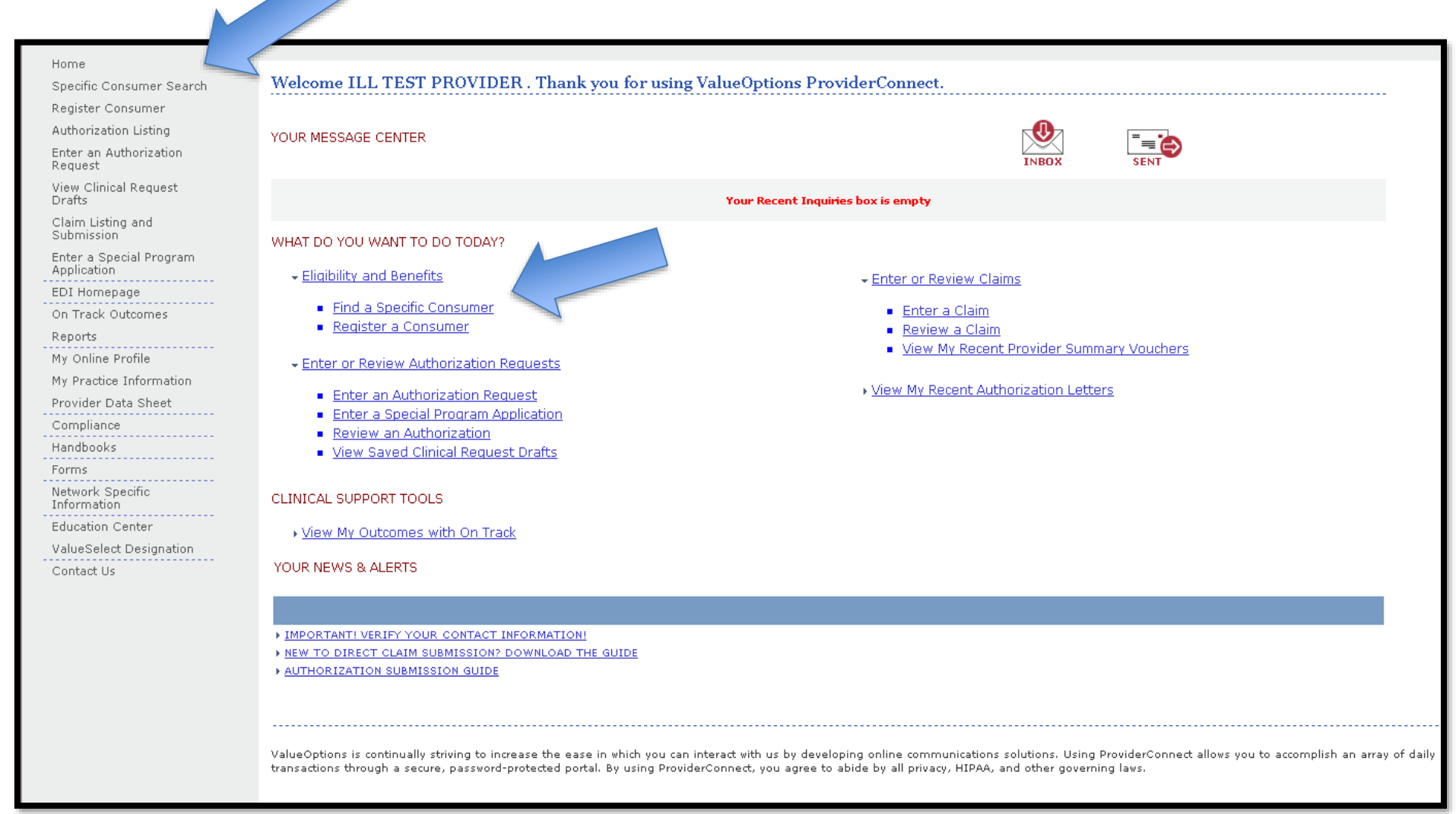

### **Enter the Consumer ID and Date of Birth Click Search**

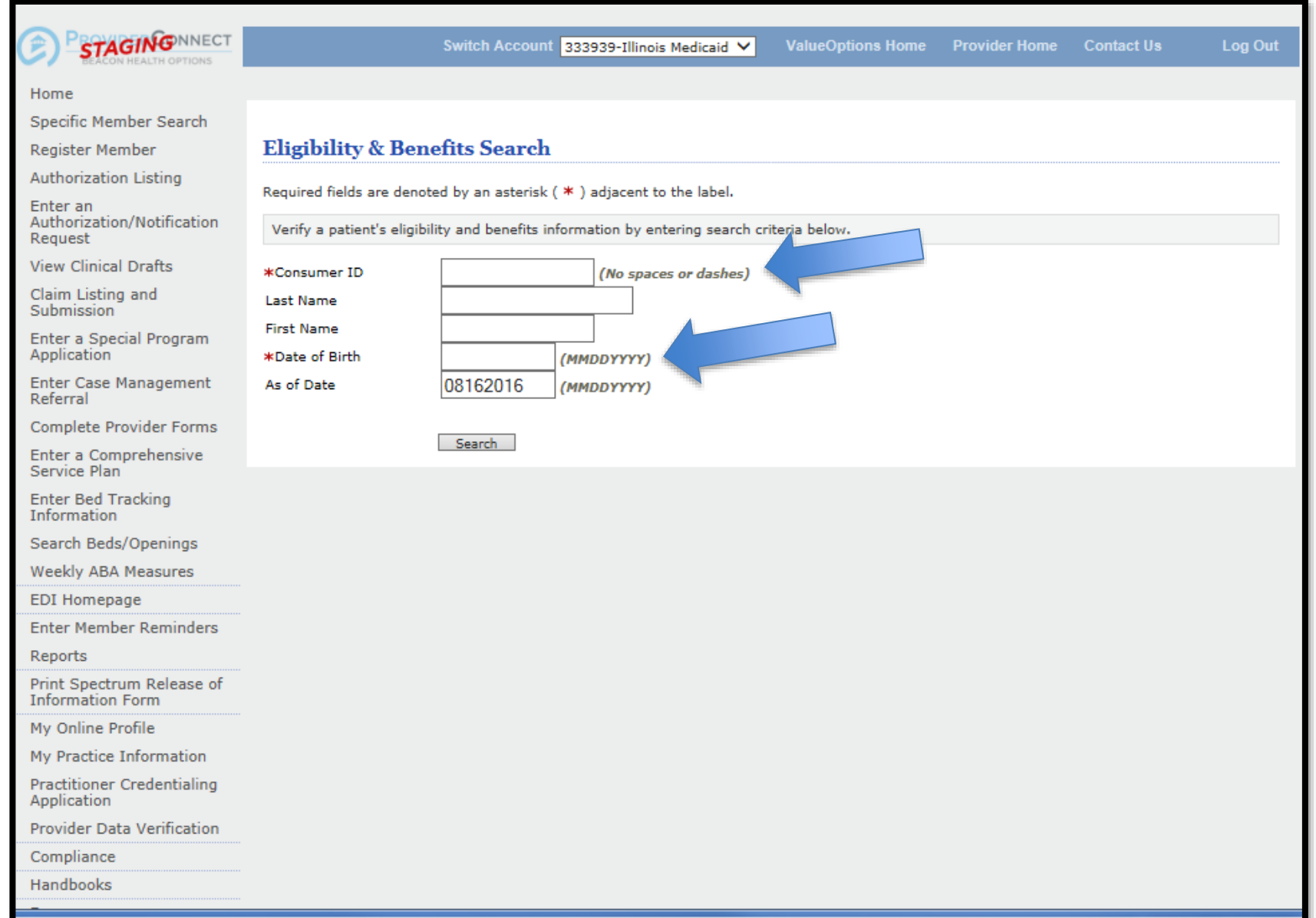

#### **Øbeacon**

### **Demographics Page Click on View Consumer Registration button**

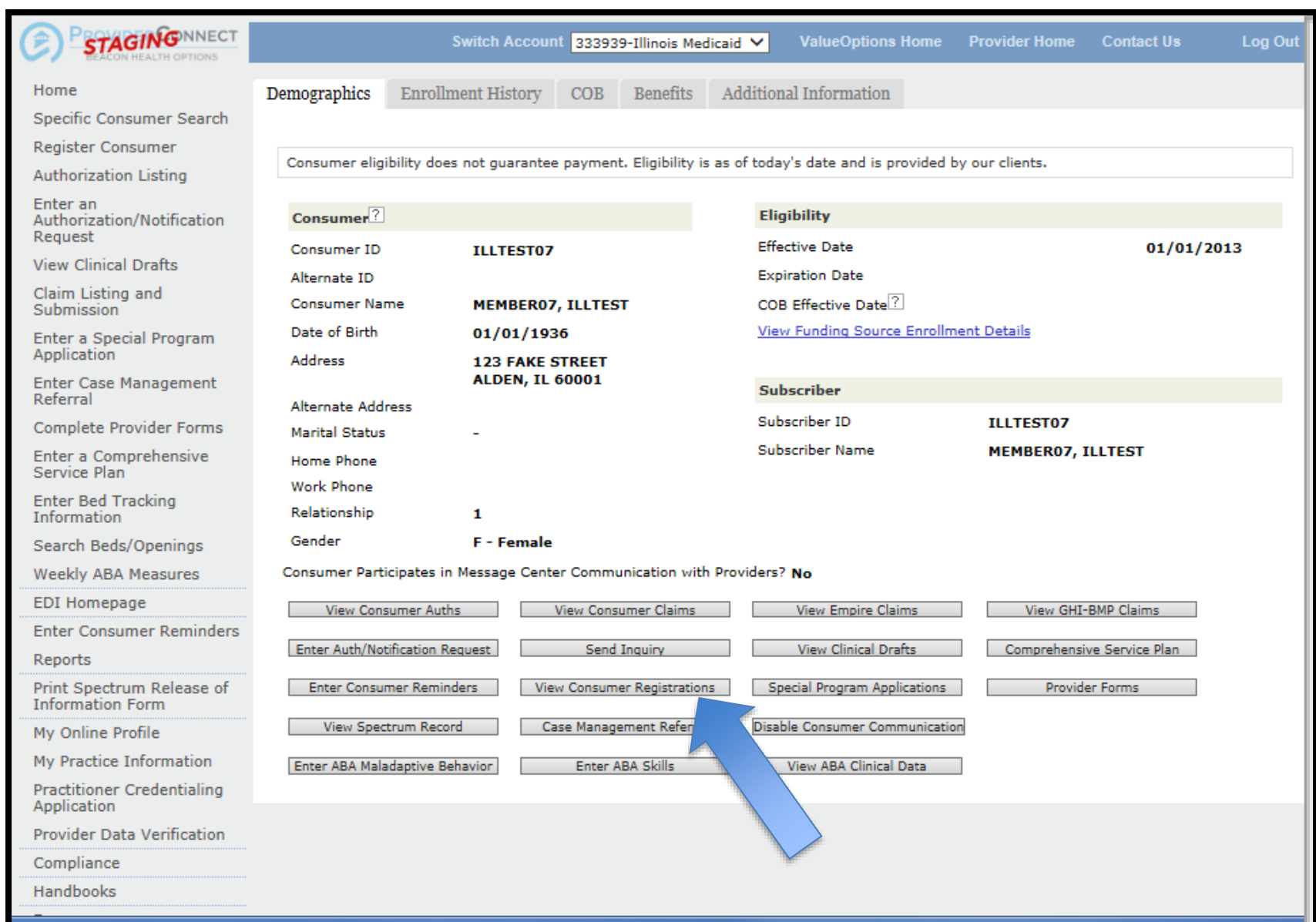

# **No Existing Registrations**

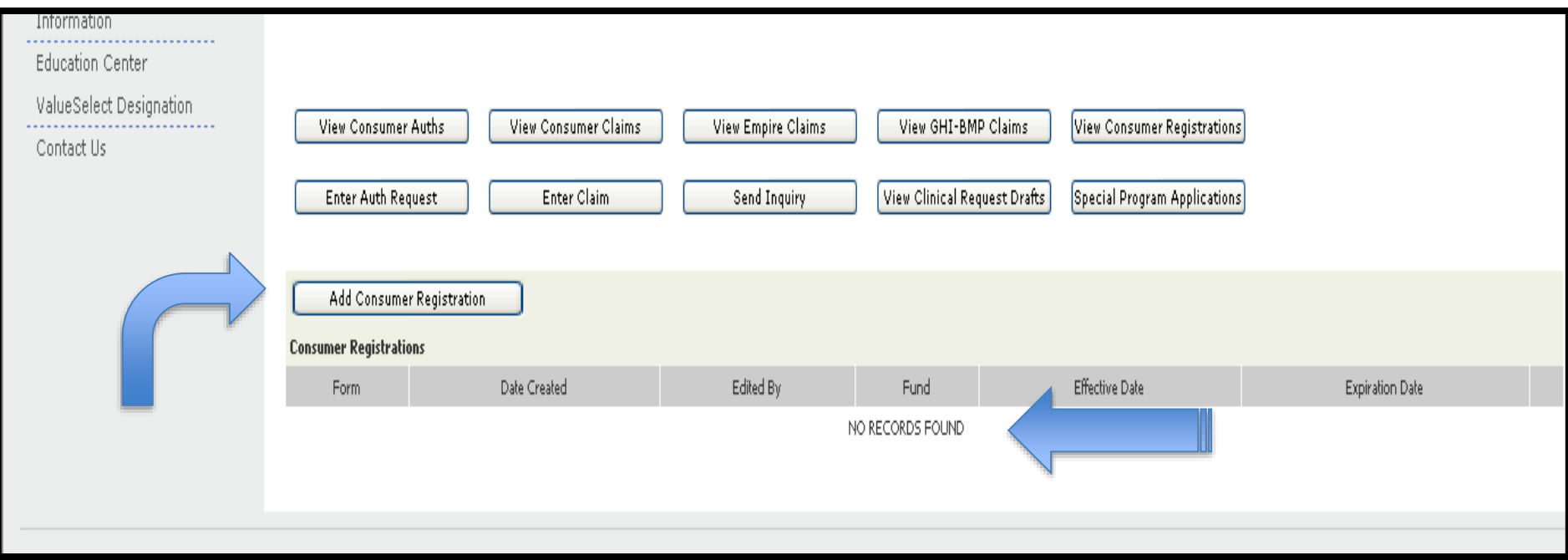

### Click on **Add Consumer Registration**, and complete all required fields.

### **Start of Consumer Registration process**

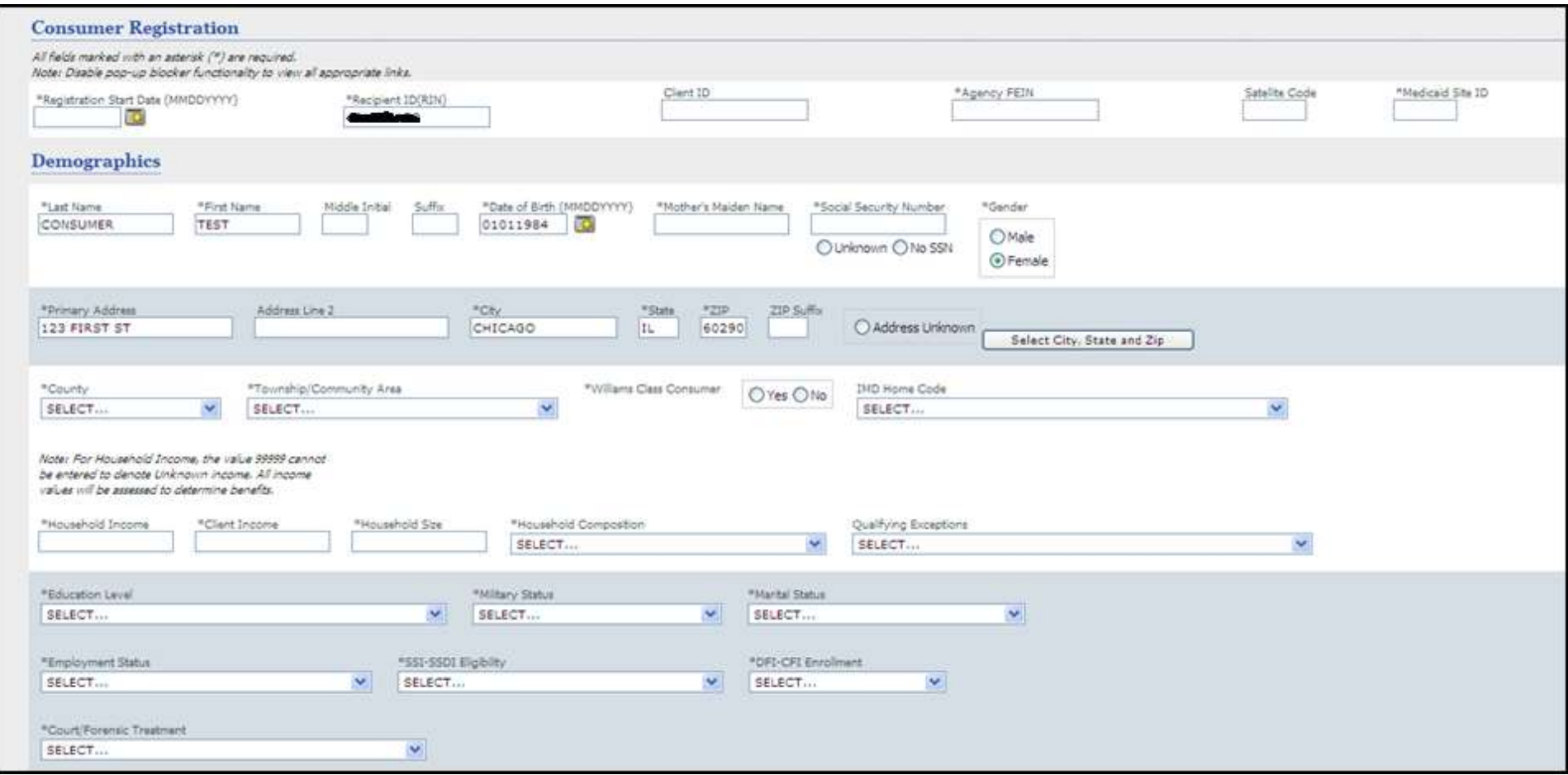

### **Consumer Registration process, continued**

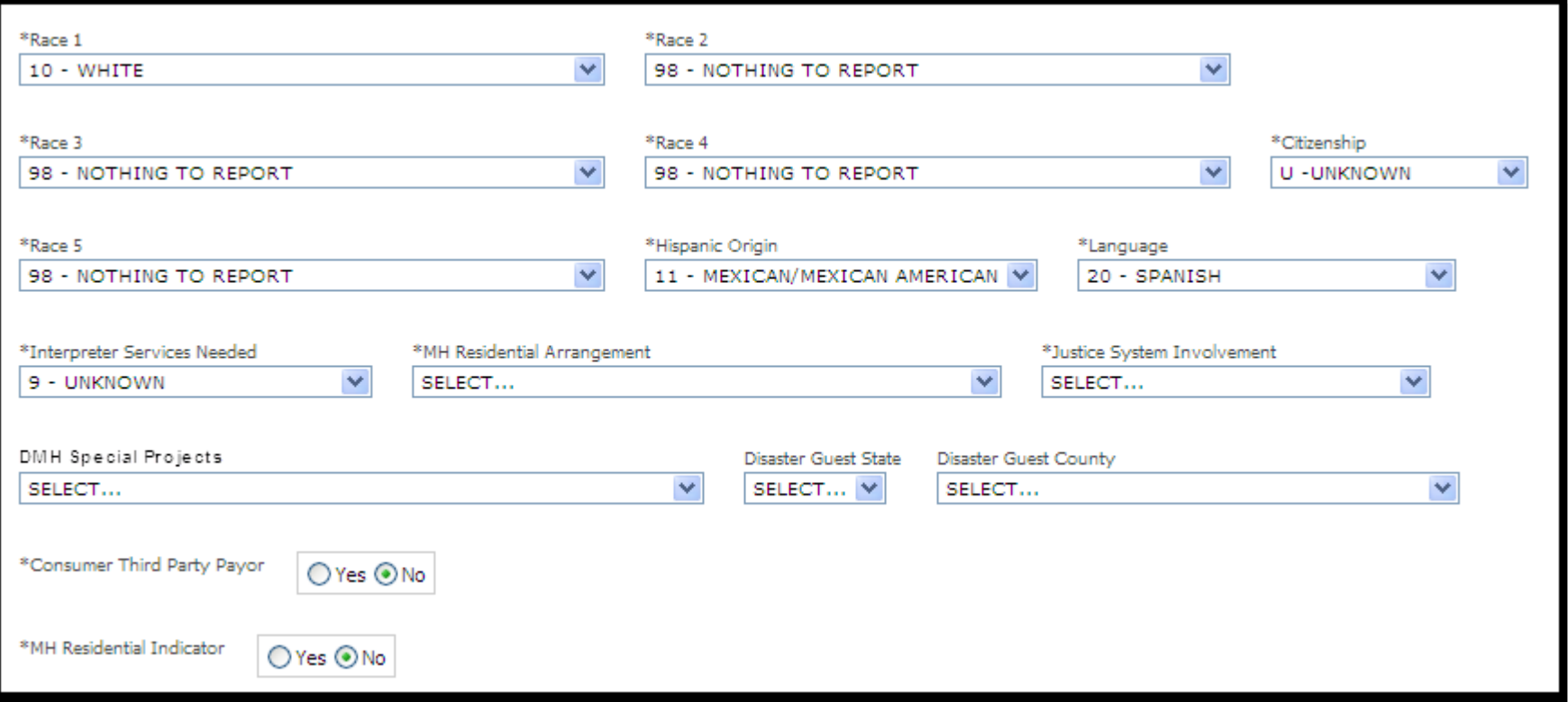

### **Select the appropriate Special Program Enrollment, as applicable**

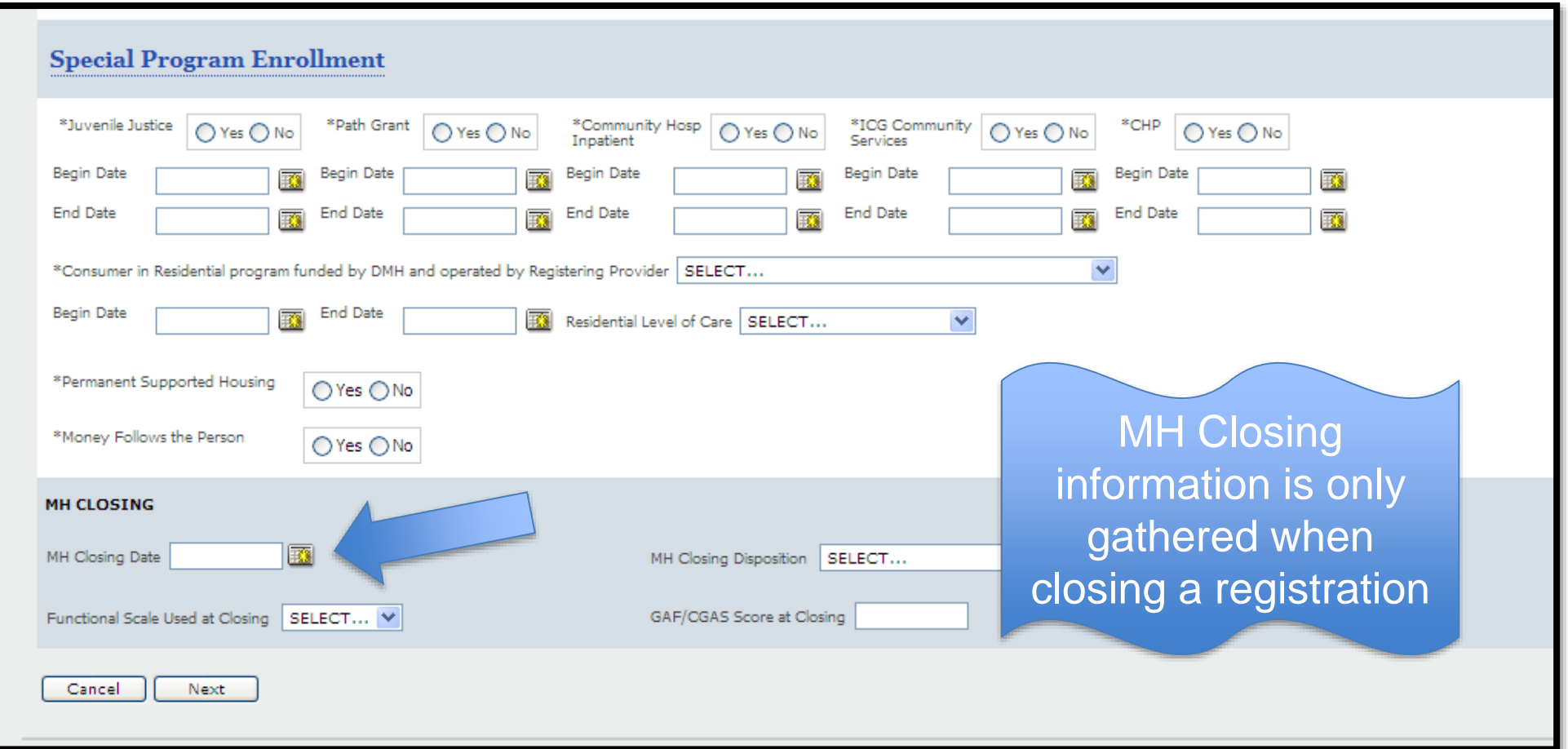

*Note: Required fields that have not been entered will result in an error message identifying which fields need to be populated.* 

### **Select Funds**

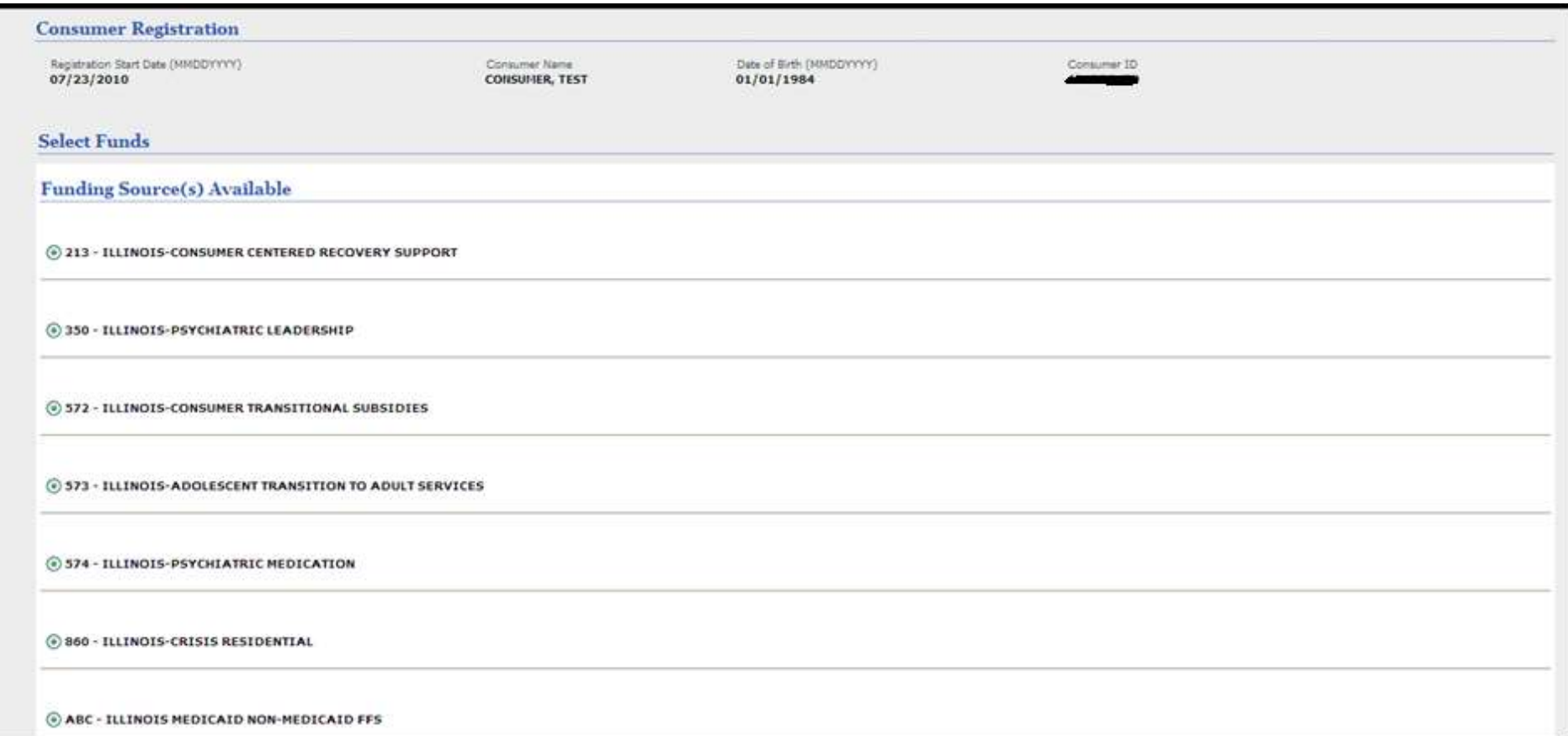

The **Funding Source(s) Available** section will display the selected prepopulated funding source(s) according to selected programs, contract status and consumer eligibility criteria. Click **Next**

### **The selected Funding Sources will display.**

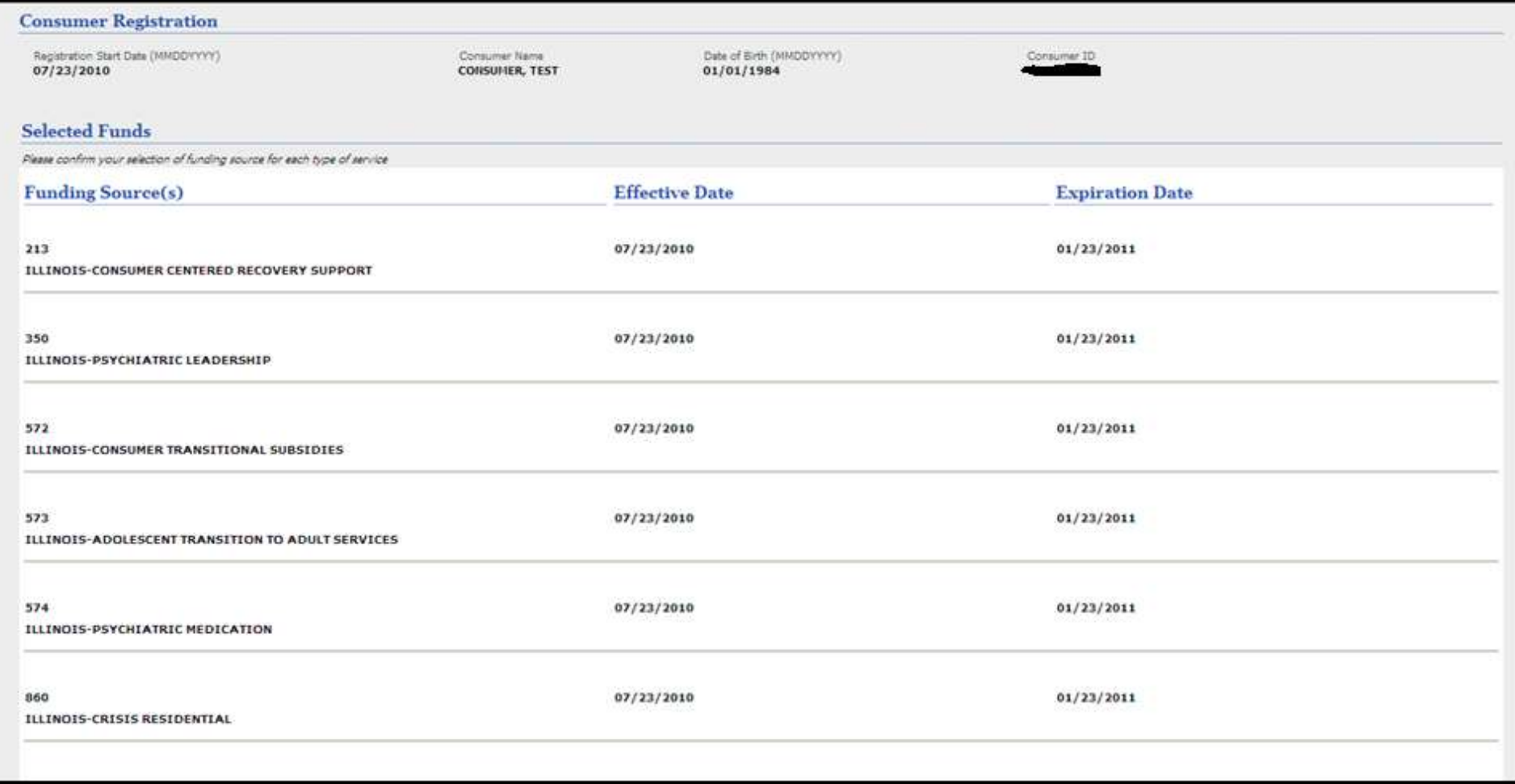

### **Enter the Diagnosis Code**

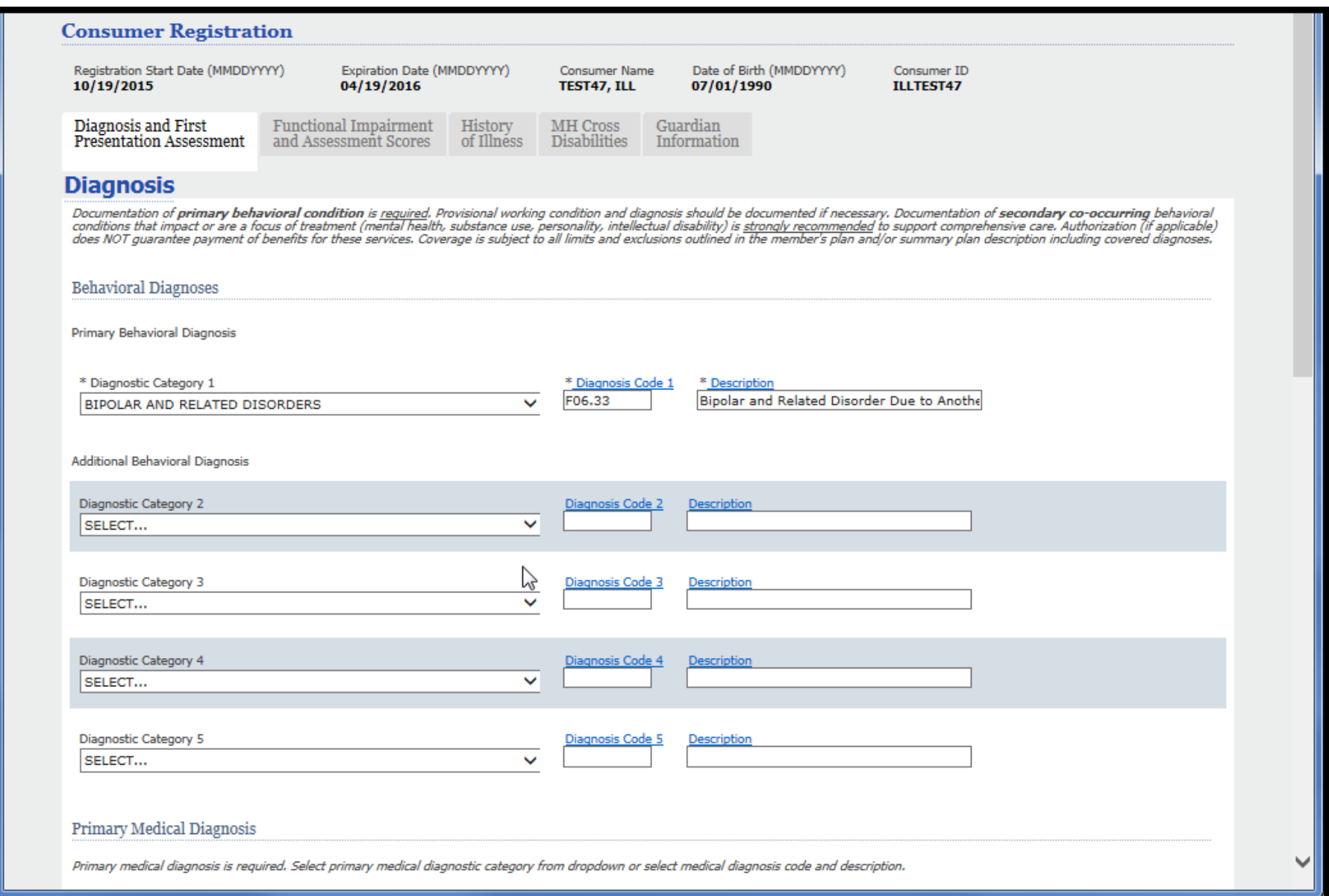

### **Answer the First Presentation Assessment Conditions**

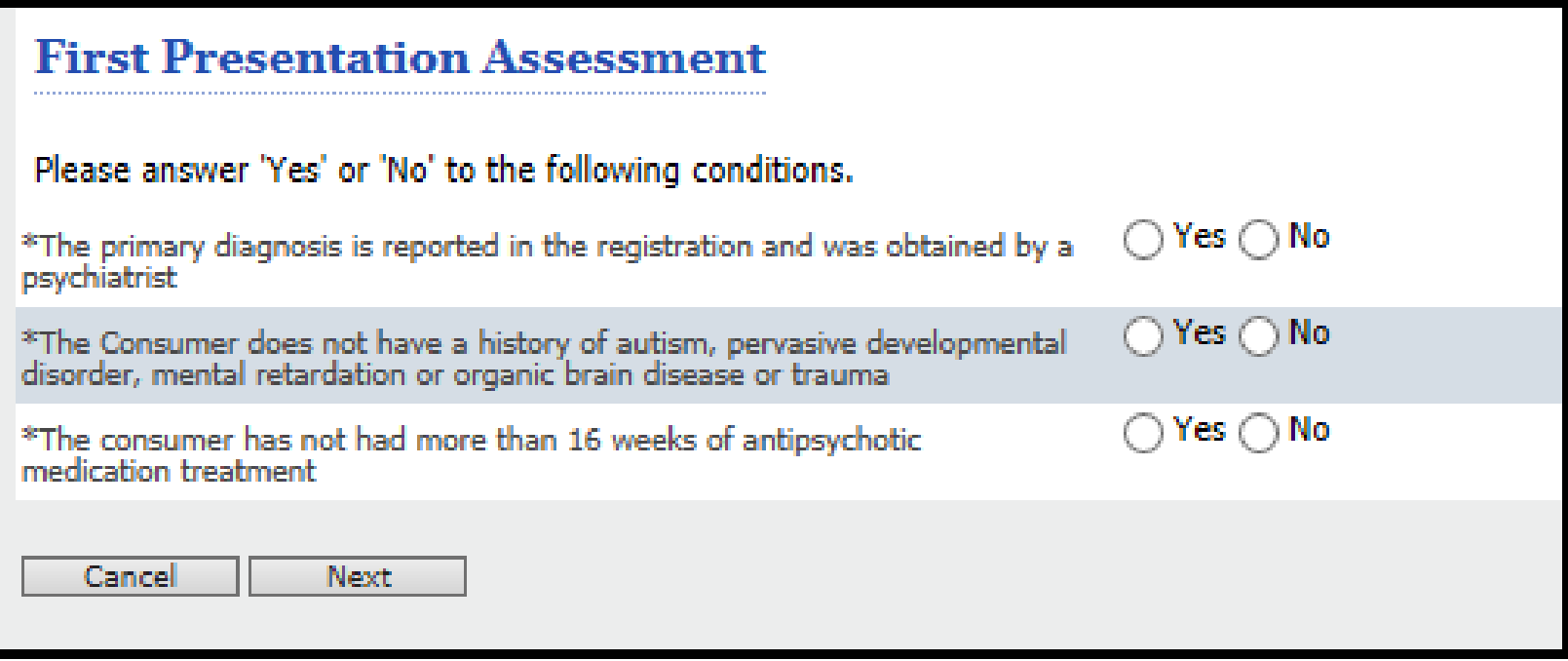

### **Enter the appropriate GAF/CGAS Score LOCUS Results**

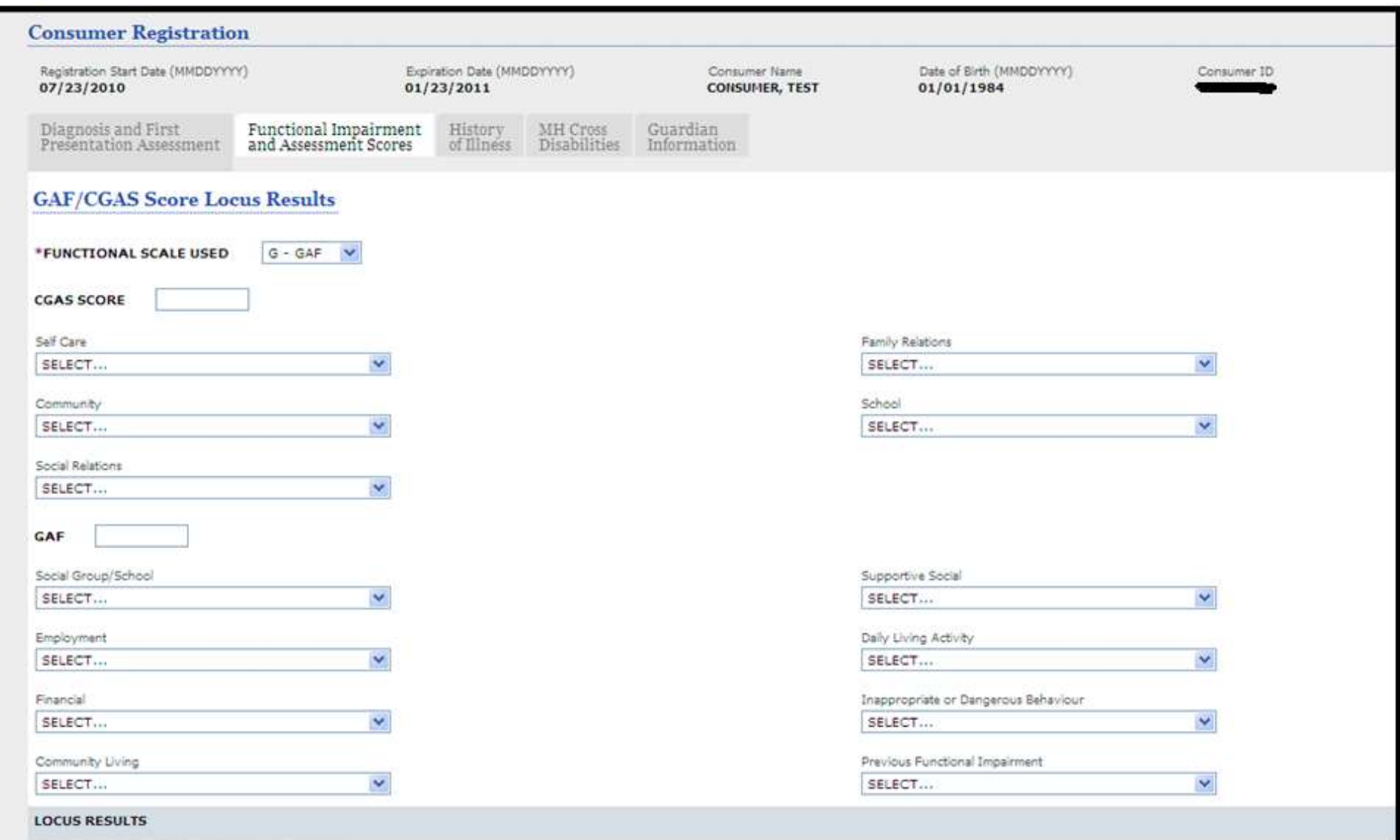

### **Functional Impairment and Assessment Scores**

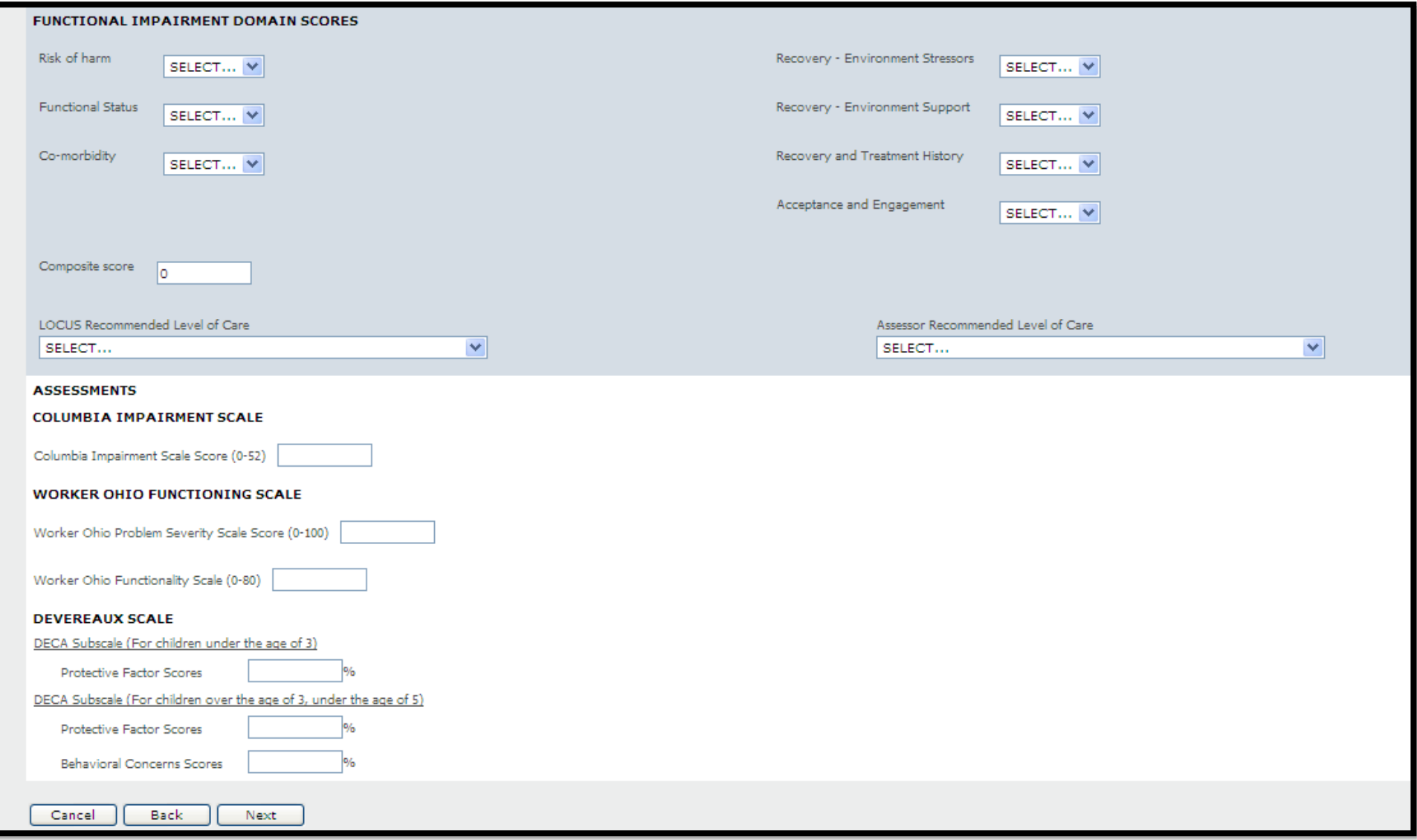

#### **Øbeacon**

# **History of Illness**

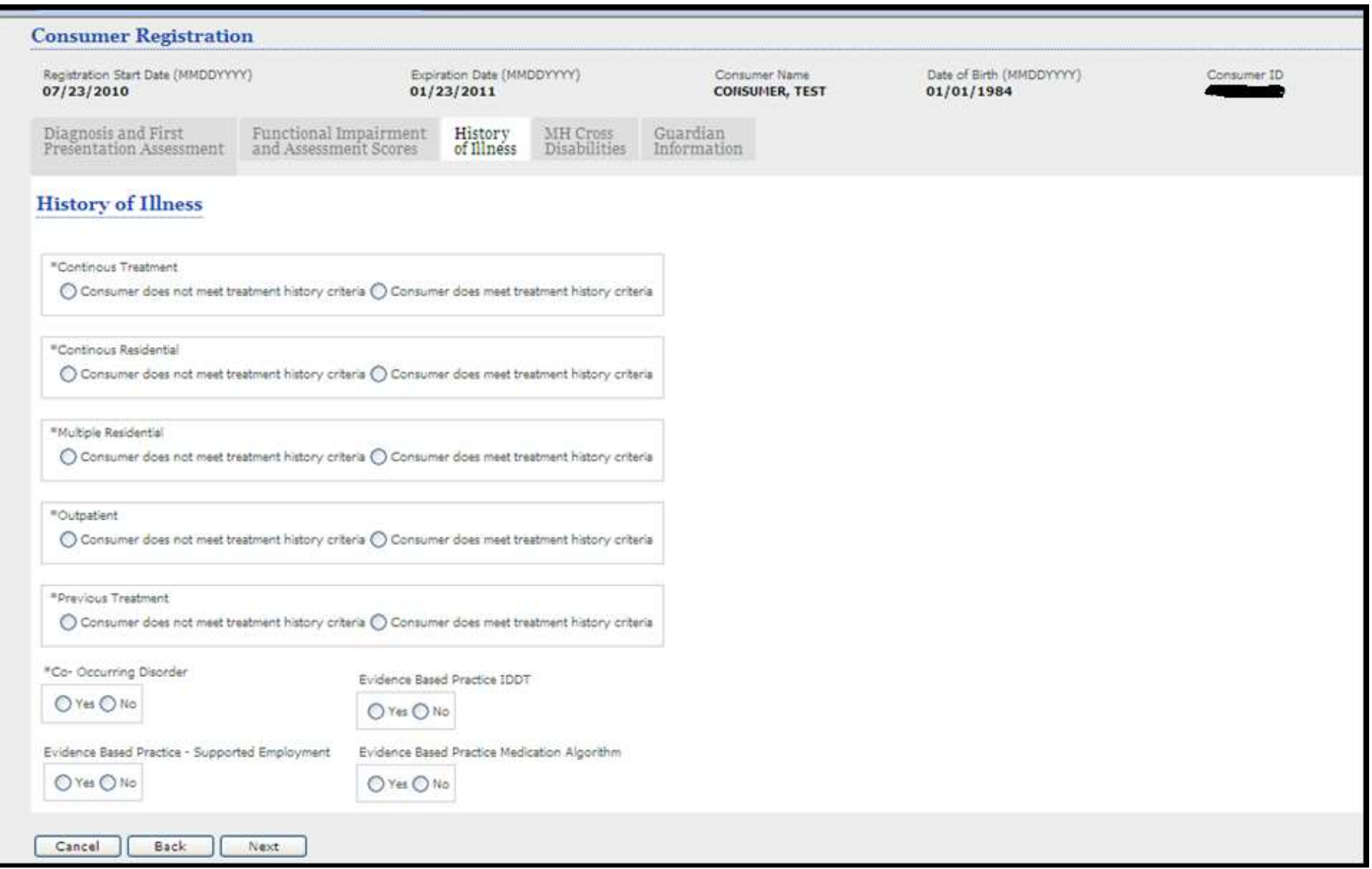

### **MH Cross Disabilities**

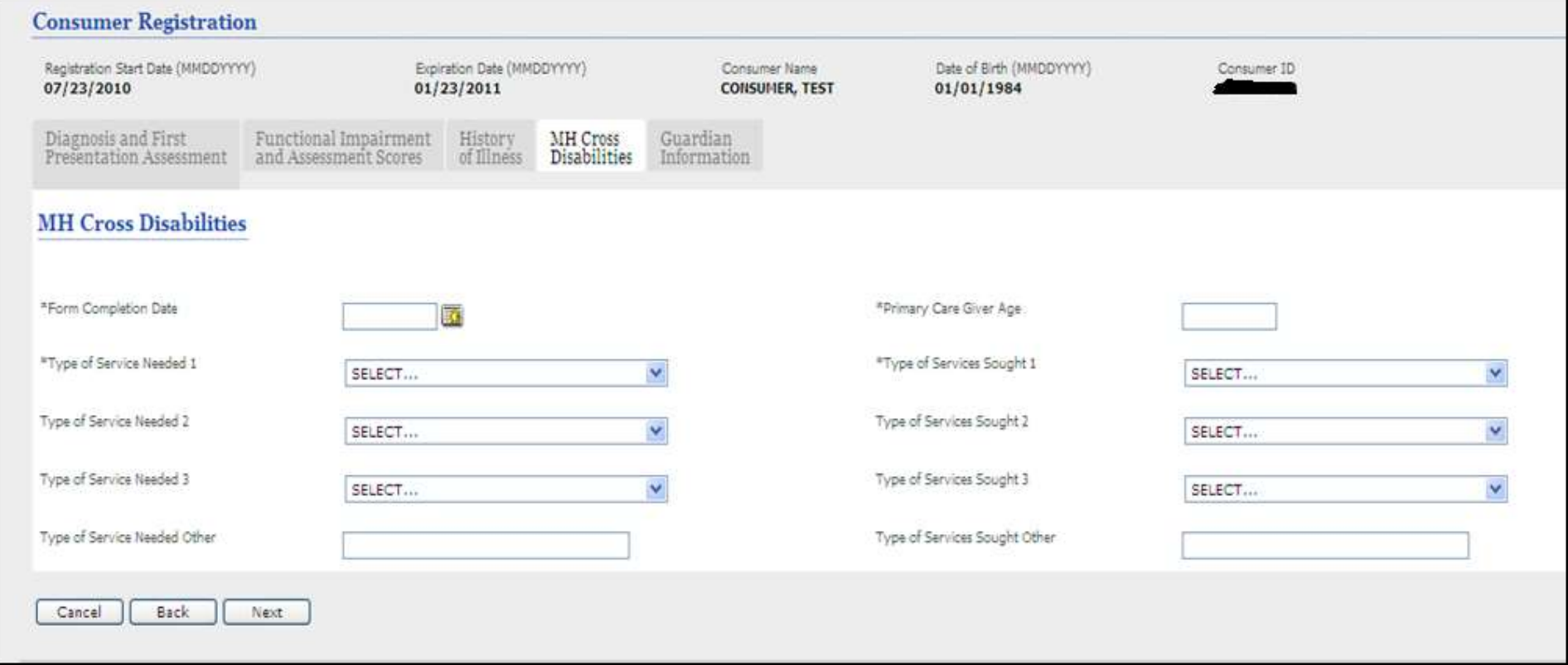

### **Guardian Information**

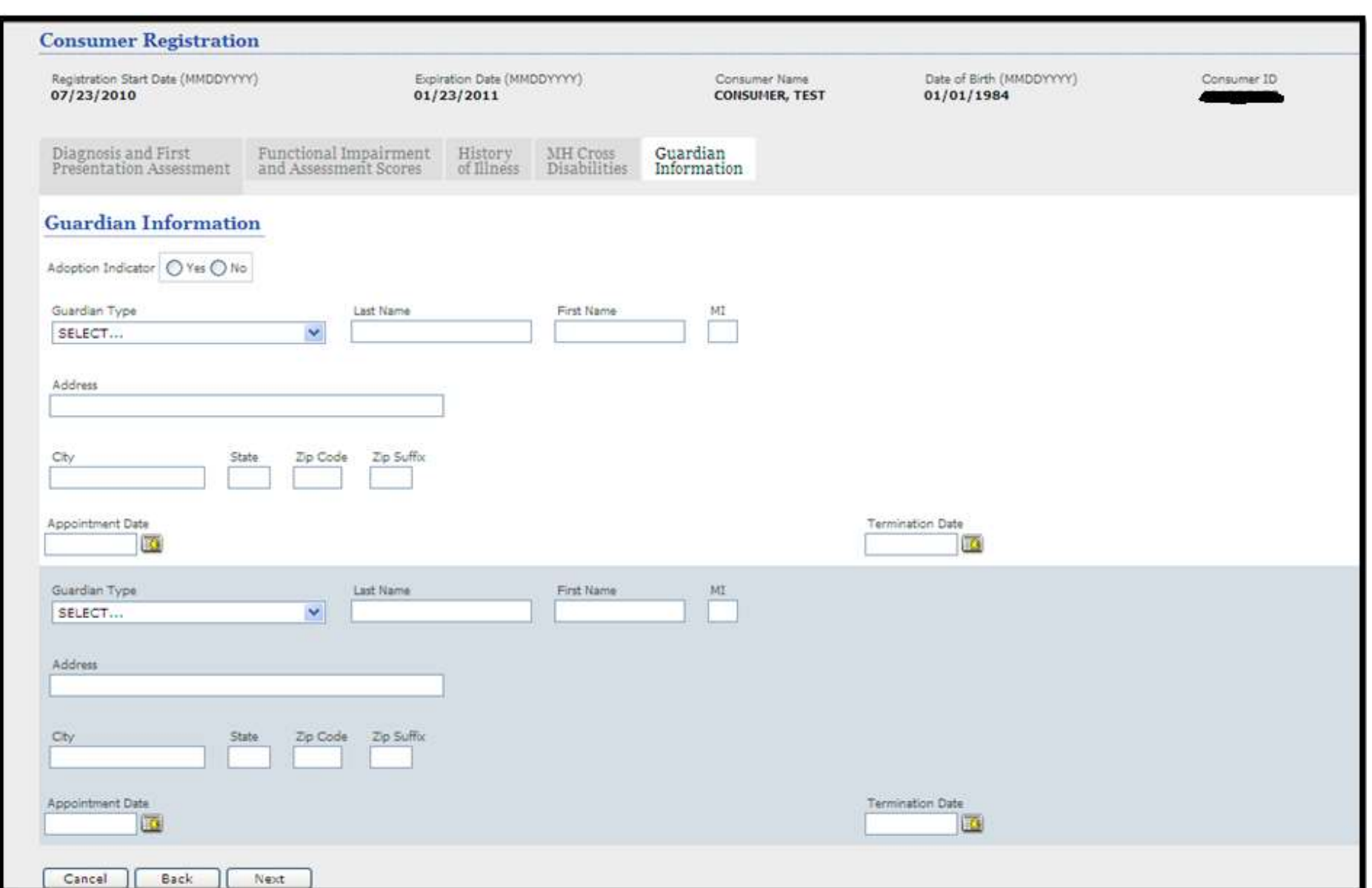

### **Consumer Registration Confirmation Screen**

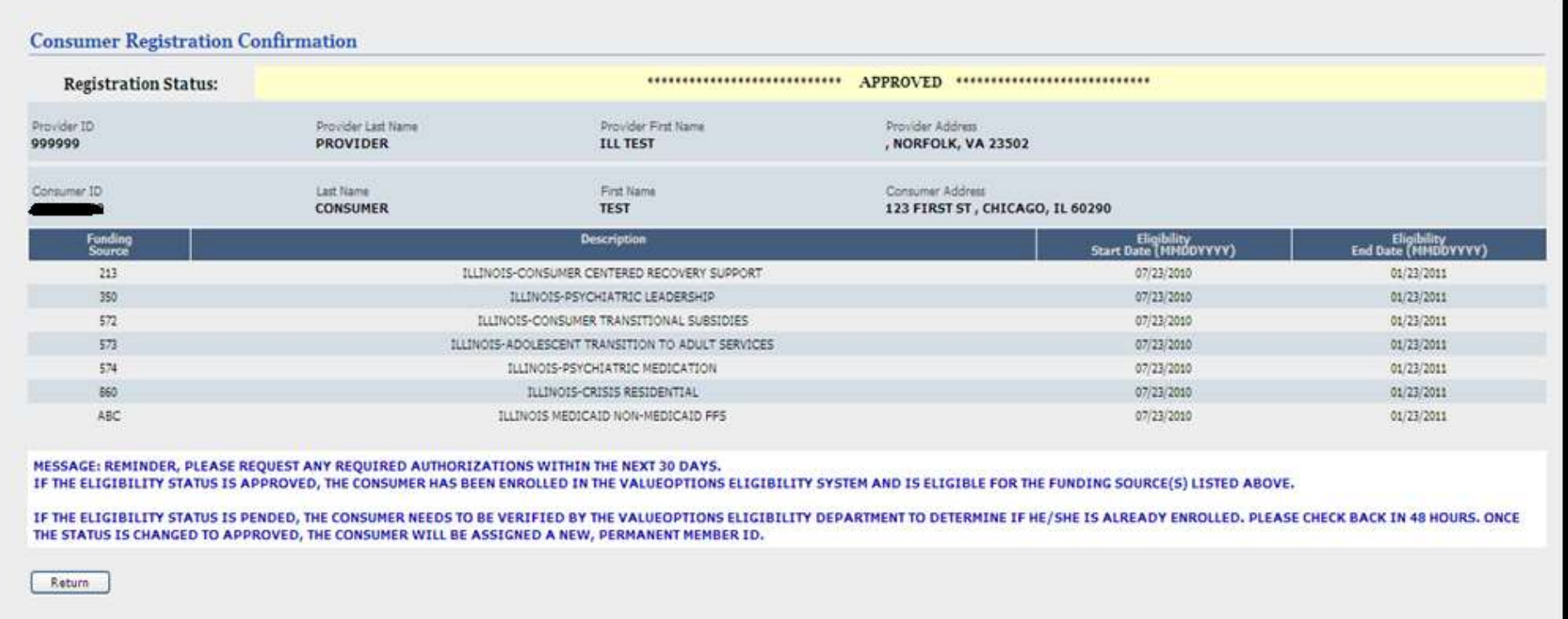

# Re-Registration of Consumers

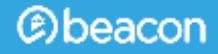

### **Consumer Re-Registration**

**Used for the following**:

• Re-register a consumer and update key fields to extend coverage every 6 months

• Re-register a consumer, update key fields and close at the same time

• Re-register a consumer, update key fields and end date a special program

### **Select 'View Consumer Registration'**

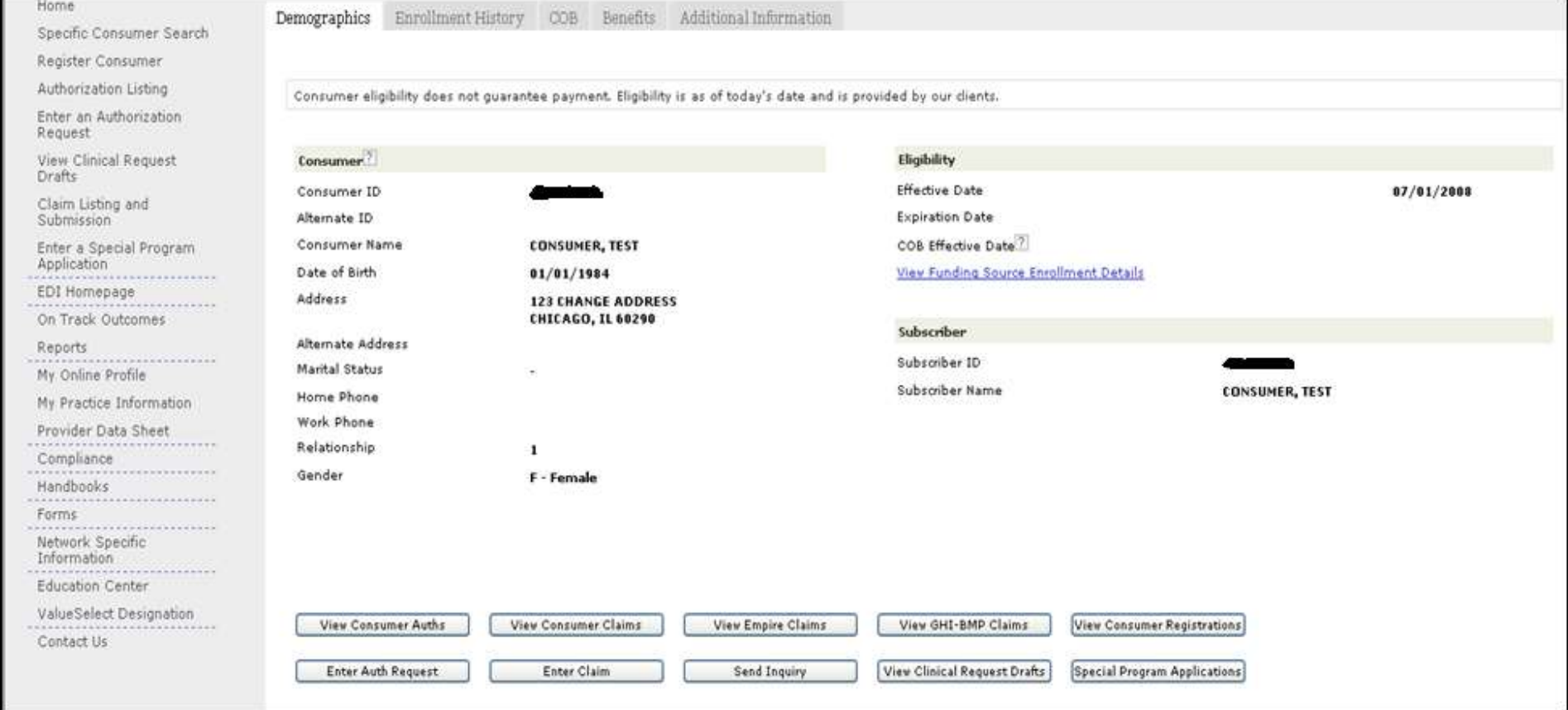

### **'Previous Consumer Registrations' will appear**

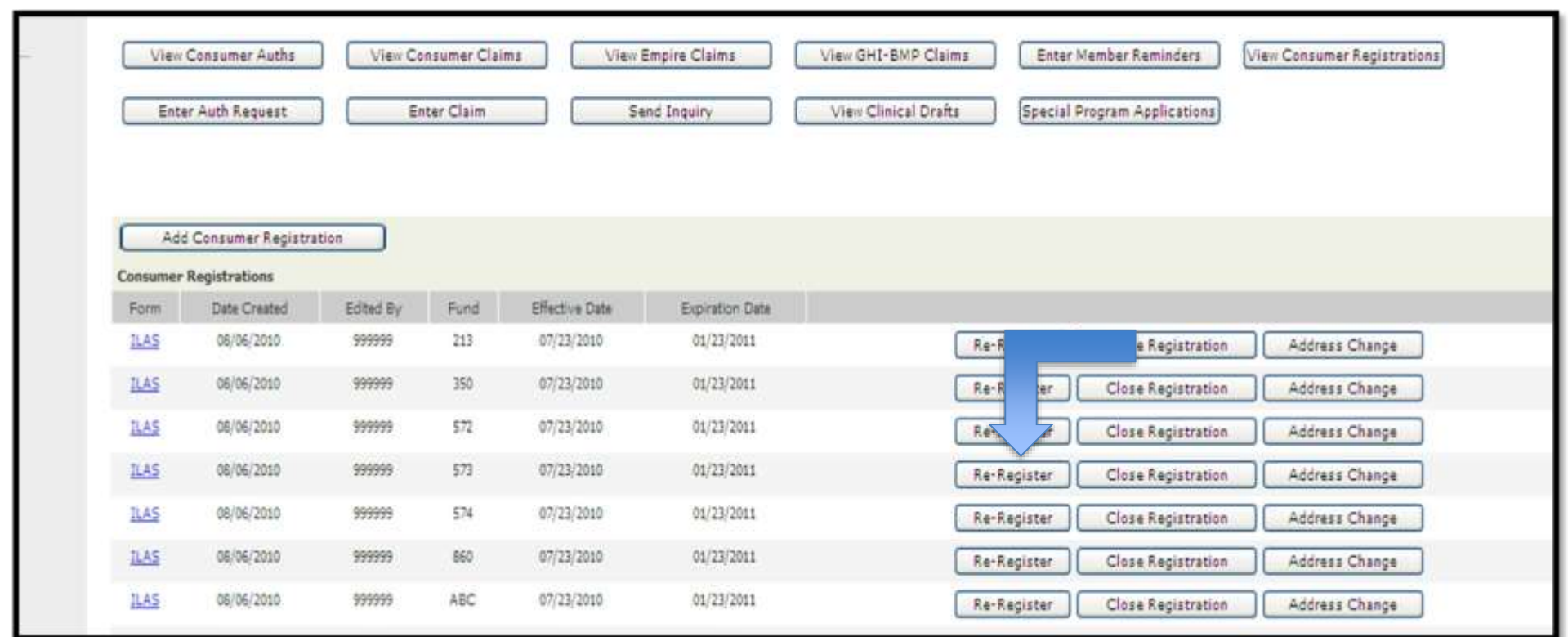

### **The previous 'Consumer Registration' will appear**

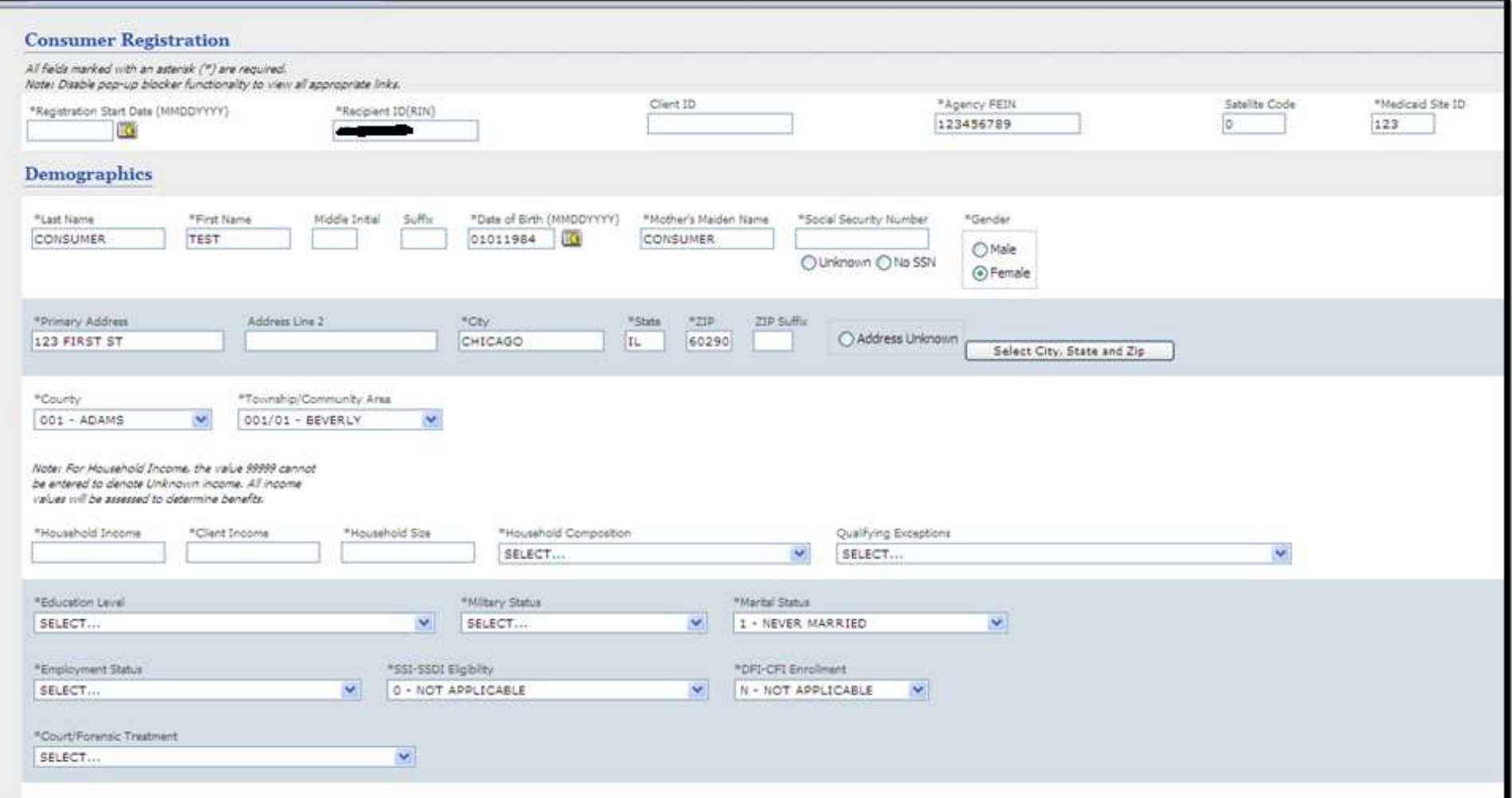

# **Close Consumer Registration**

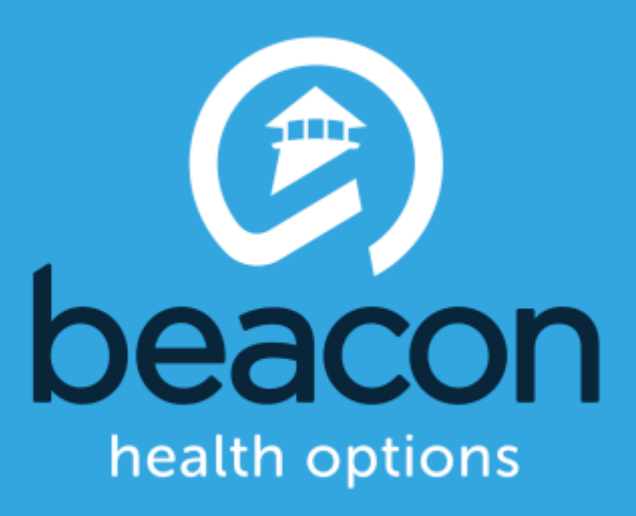

### **Close Consumer Registration**

- **Is used for the following:**
	- Close the consumer's registration
	- End date a special program
	- End date a special program and close the registration

### **Click the View 'Consumer Registration' button**

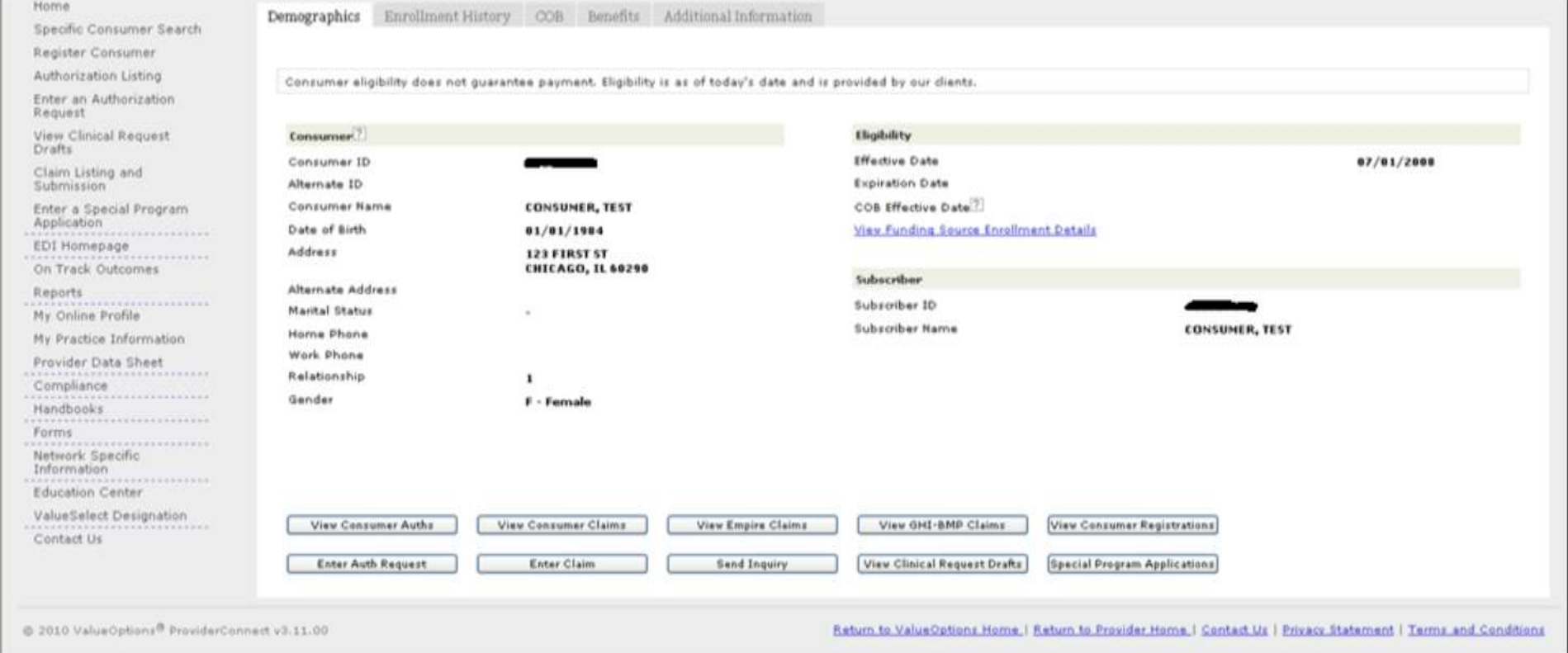

### **Click the 'Close Registration' button**

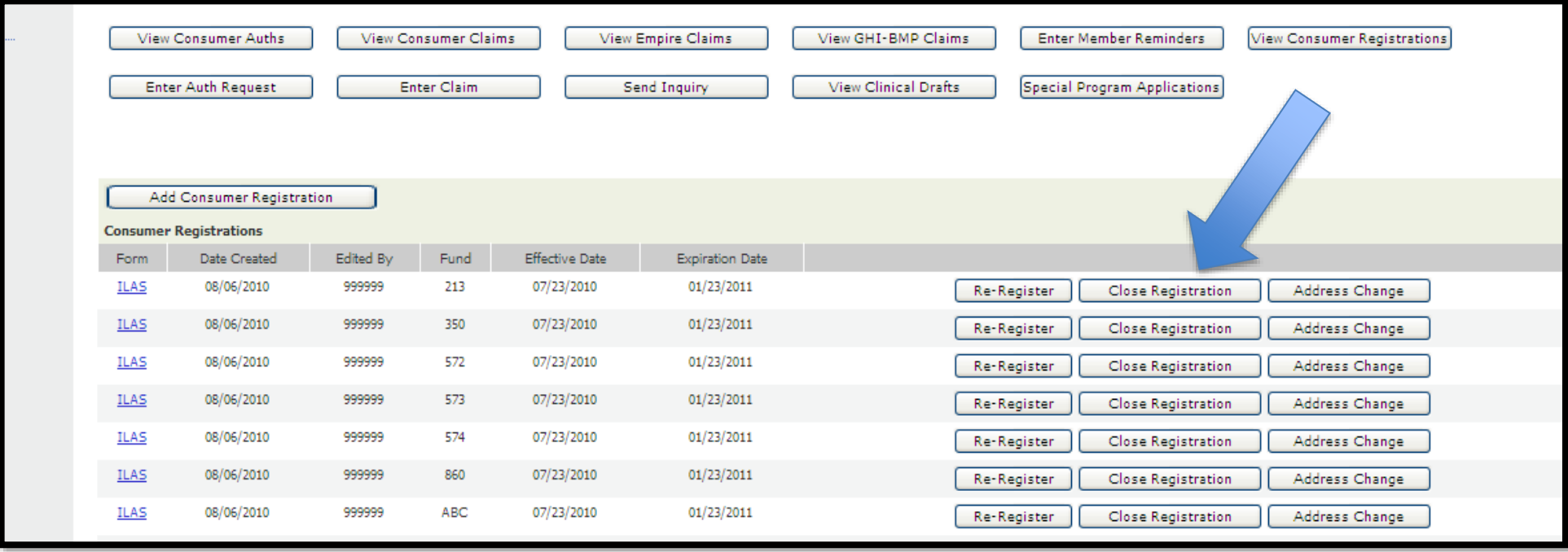

### **Special Program Enrollment**

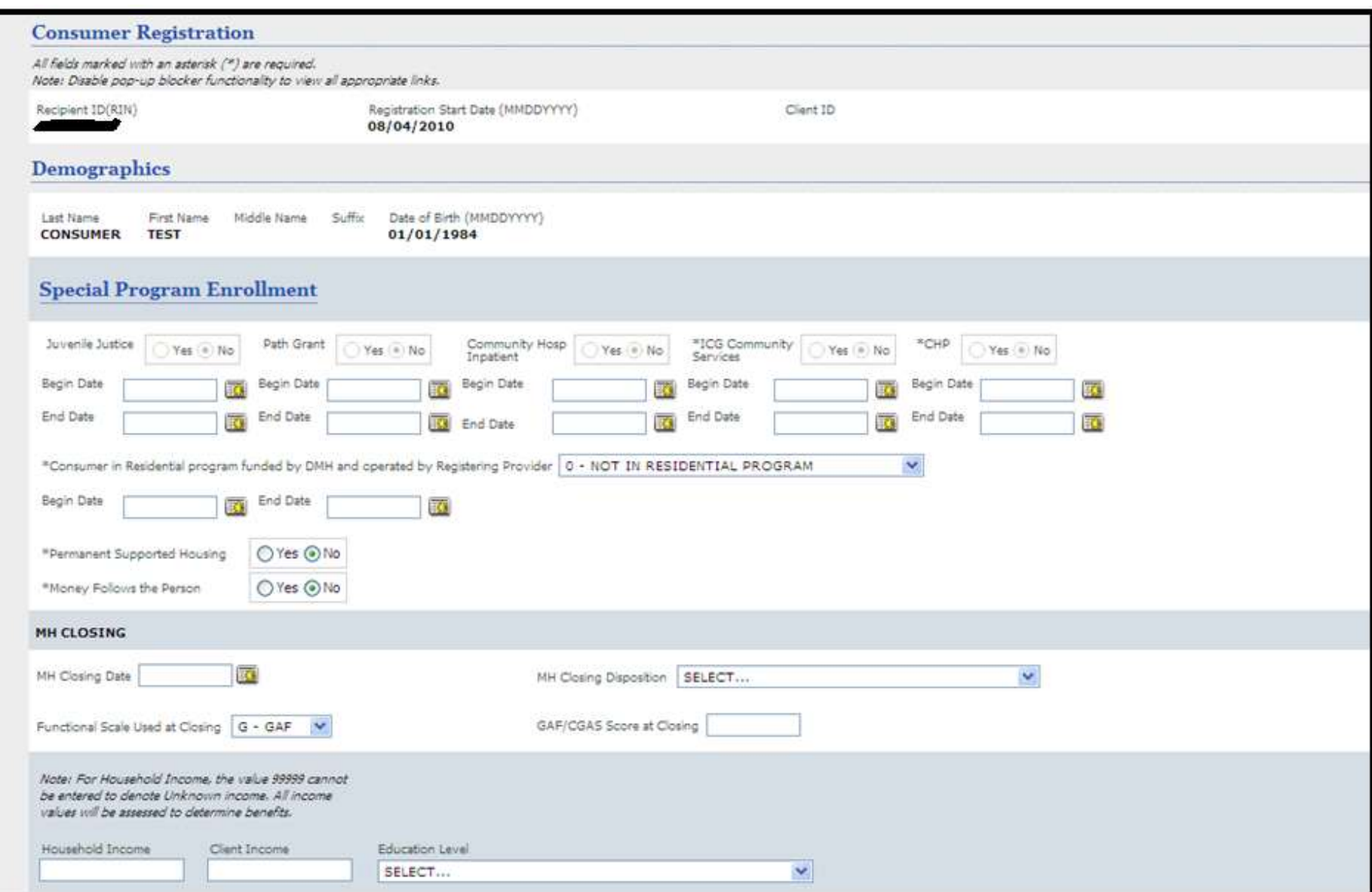

### **Close Registration Confirmation**

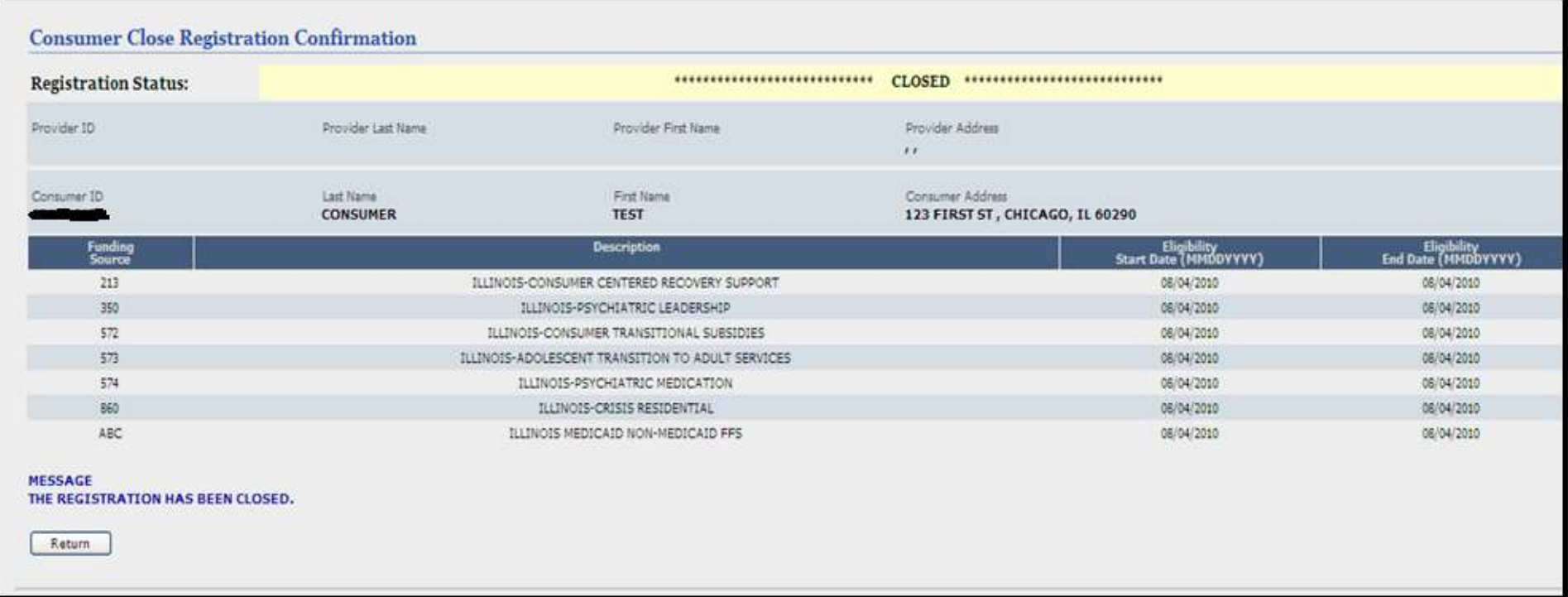

# **Customer Support Telephone Numbers**

 This guide is posted on the "In the Spotlight" section of the Collaborative website at

[http://www.illinoismentalhealthcollaborative.com](http://www.illinoismentalhealthcollaborative.com/)

| <b>Reason For Call</b>                                                                                                    | <b>Contact Number To Use</b>                                                                                                    |
|----------------------------------------------------------------------------------------------------|----------------------------------------------------------------------------------------------------|
| Claims/Billing Issues before or after 7/1/11<br><b>HFS Claims Transition</b>                                                                                                    | HFS Bureau of Comprehensive Health Services<br>877-782-5565, Press "0"; ask for a Community<br>Mental Health Support Consultant<br>HFS EDI Help Desk: 217-524-3814 |
| Service Authorization<br>For a provider to pre-authorize care<br>Inquire about an existing authorization                                                                                                    | The Collaborative (866) 359-7953, select the<br>provider menu, then press 1.                                                                                       |
| <b>Registration questions</b><br>(technical or nontechnical in nature)<br>Technical difficulty with the Collaborative<br>system such as:<br>Account disabled<br>System "freezing" or crashing<br>System unavailable errors | EDI Help Desk (888) 247-9311                                                                                                    |
| Utilization Management (Clinical)                                                                                                    | The Collaborative (866) 359-7953, select the<br>provider menu, then press 1.                                                                                       |
| IntelligenceConnect Reporting Issues                                                                                                    | EDI Help Desk (888) 247-9311                                                                                                    |
| No RIN or Social Service Package B Issues                                                                                                    | DHS/Customer Support:<br>Jay Hidalgo (800) 385-0872                                                                                                    |
| Multiple RIN Issues                                                                                                    | The Collaborative (866) 359-7953, select the<br>provider menu, then press 1.                                                                                       |
| <b>DMH Policy Issues</b>                                                                                                    | <b>DMH Regional Staff</b>                                                                                                    |

### **Multiple RIN Resolutions**

- Call the Collaborative at (866) 359-7953, select the Provider Menu, then press 1
	- Collaborative eligibility specialist will then work with DMH
	- DMH directs the Collaborative to keep or merge each RIN

### **How to Handle Consumer Name and Date of Birth Changes**

- The consumer's name and date of birth that the Collaborative has on file is the consumer's name and date of birth that the Collaborative received from HFS.
	- If the consumer's name or date of birth is incorrect, the correction needs to be made with HFS.

• HFS will then notify the Collaborative, through the eligibility file we get from them daily.

**ILLINOIS MENTAL HEALTH COLLABORATIVE** 

**FOR ACCESS AND CHOICE** 

# **Batch Registration**

**Presenter: Trish Gorda**

# **Overview**

- **Please Note:** This portion of the document will step through the basics of submitting a batch registration file using ProviderConnect. For detailed information regarding …..
- Submitter ID and Password
- File Specifications
- Batch Submission File Layout
- DSM-5 / ICD-10 Diagnostic Categories, Codes, and Descriptions
- Error Processing
- ..... please refer to the Batch Registration Submission Guide found on the Illinois Mental Health Collaborative website.

### **Individual Consumer vs. Batch Registration**

**Individual Consumer** – registration is completed on-line in real time for an individual consumer.

 **Batch** – registration records are submitted on a specially formatted file using a batch process.

### **Where do I Find the Guide?**

- On the Collaborative Website at:
	- [http://www.illinoismentalhealthcollaborative.com/provider/prv\\_information.htm](http://www.illinoismentalhealthcollaborative.com/provider/prv_information.htm)

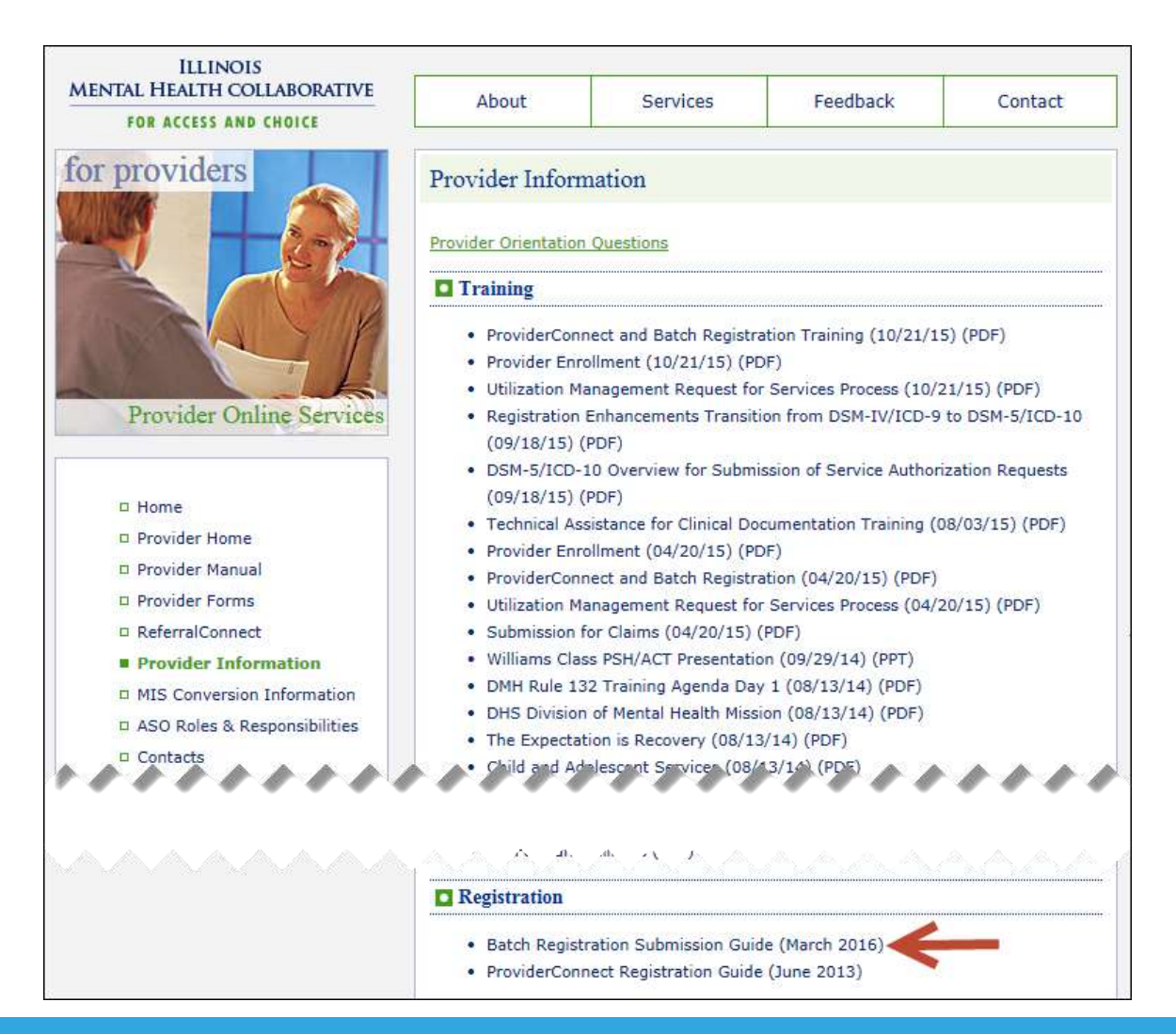

*©*beacon

### **Let's Get Started!**

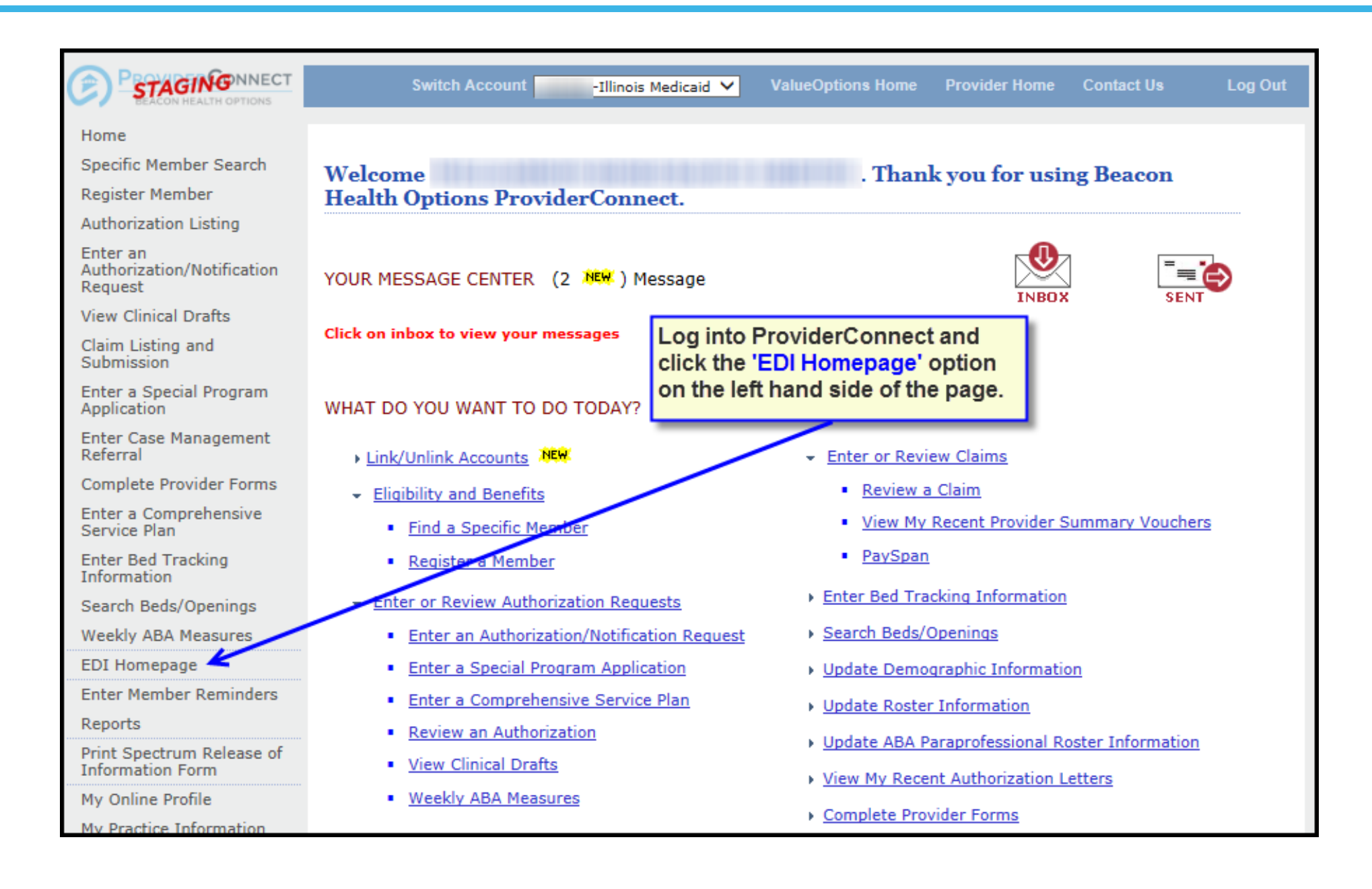

#### *©* beacon

### **EDI Homepage**

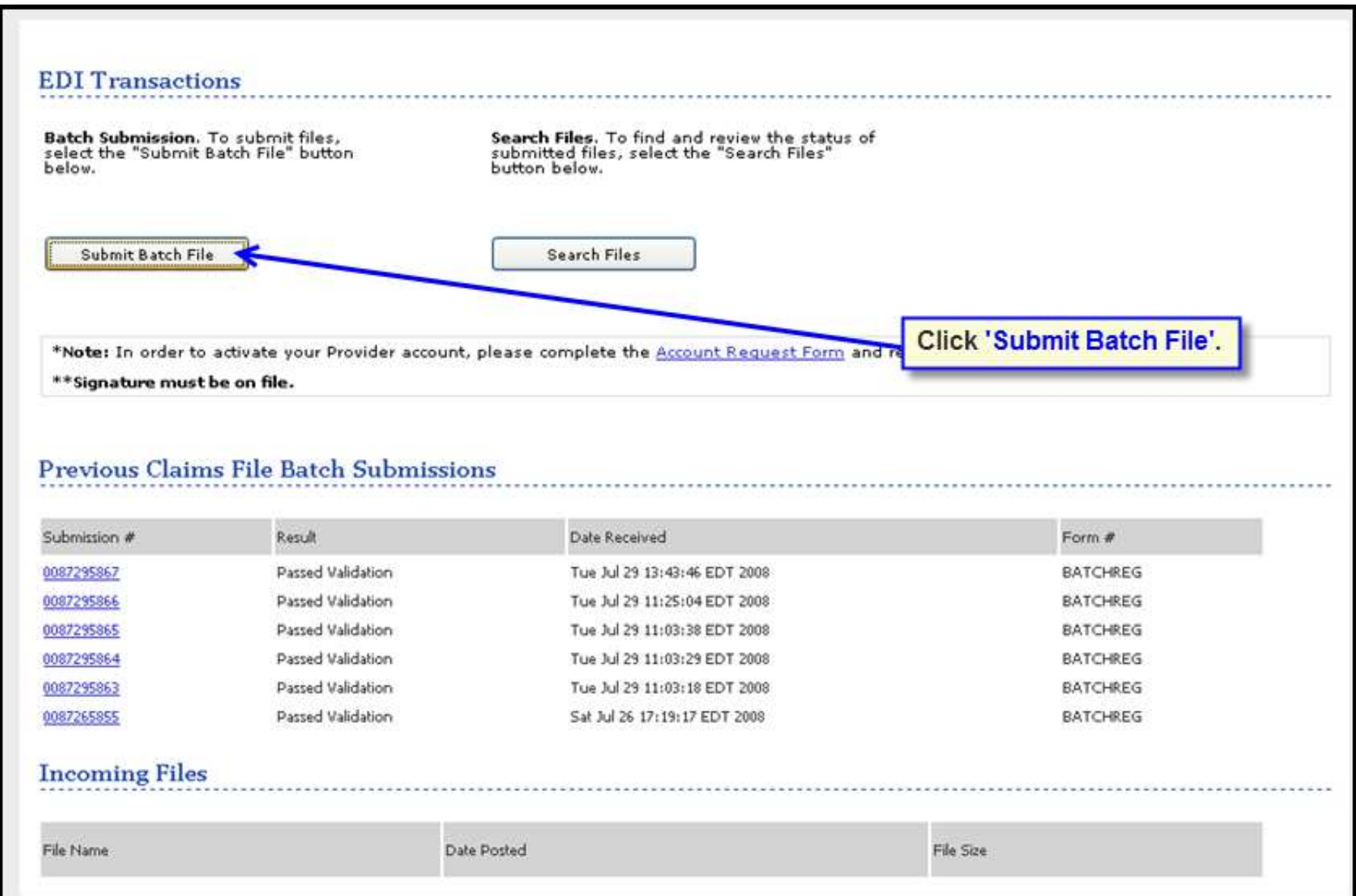

# **Step 1 - Select the Form Type**

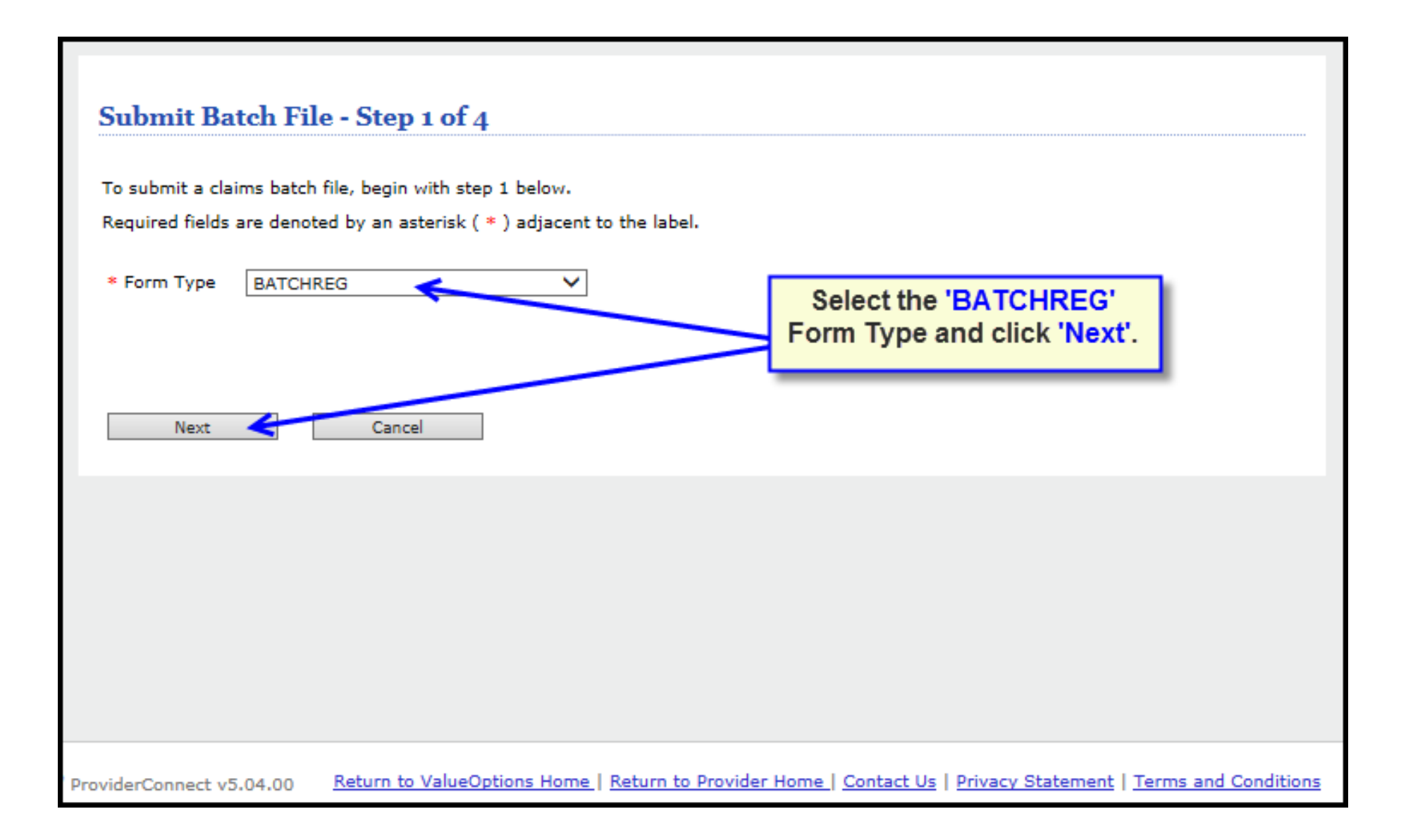

### **Step 2 - Click Next…..**

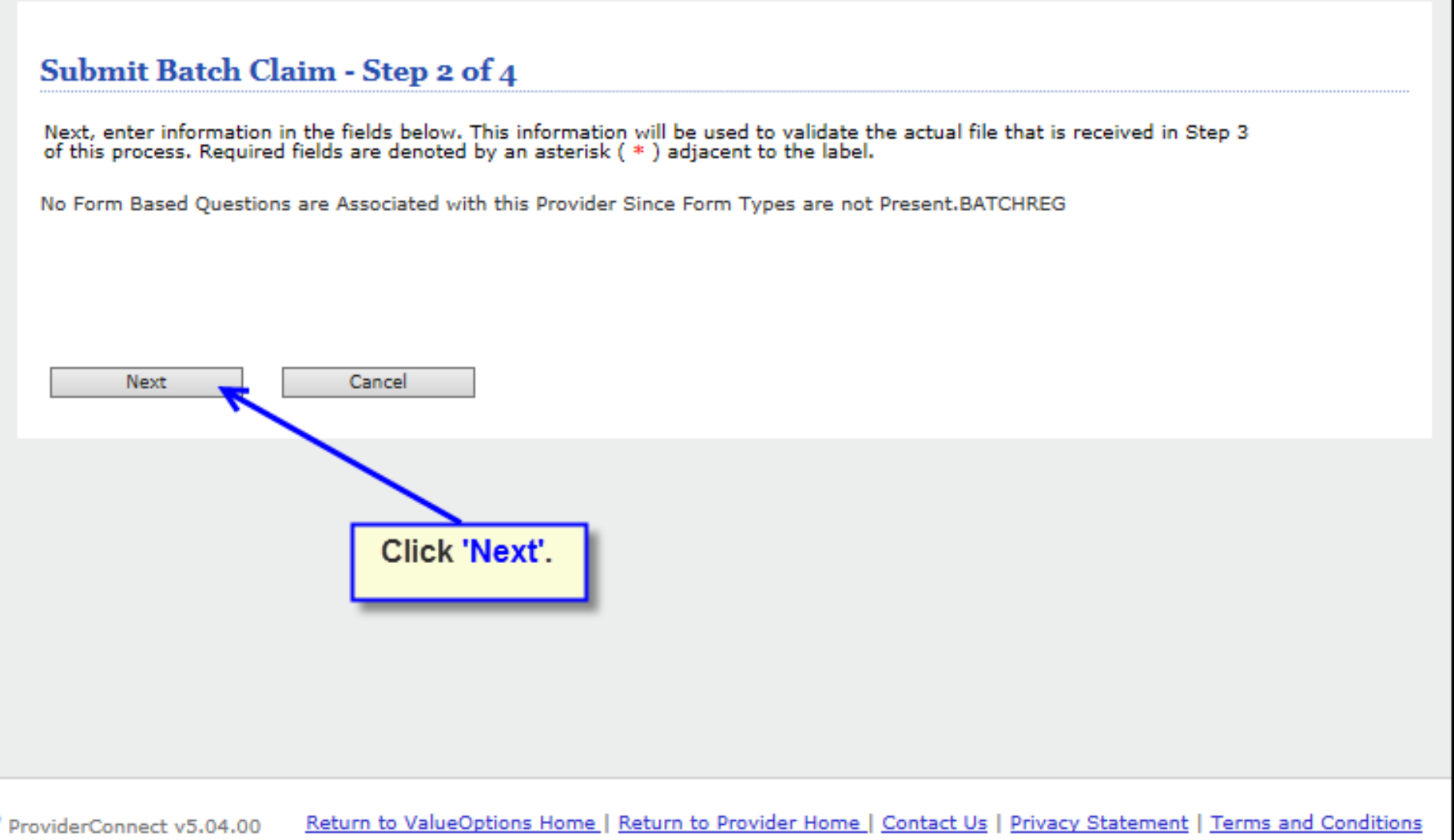

### **Step 3 – Attach the File and Submit**

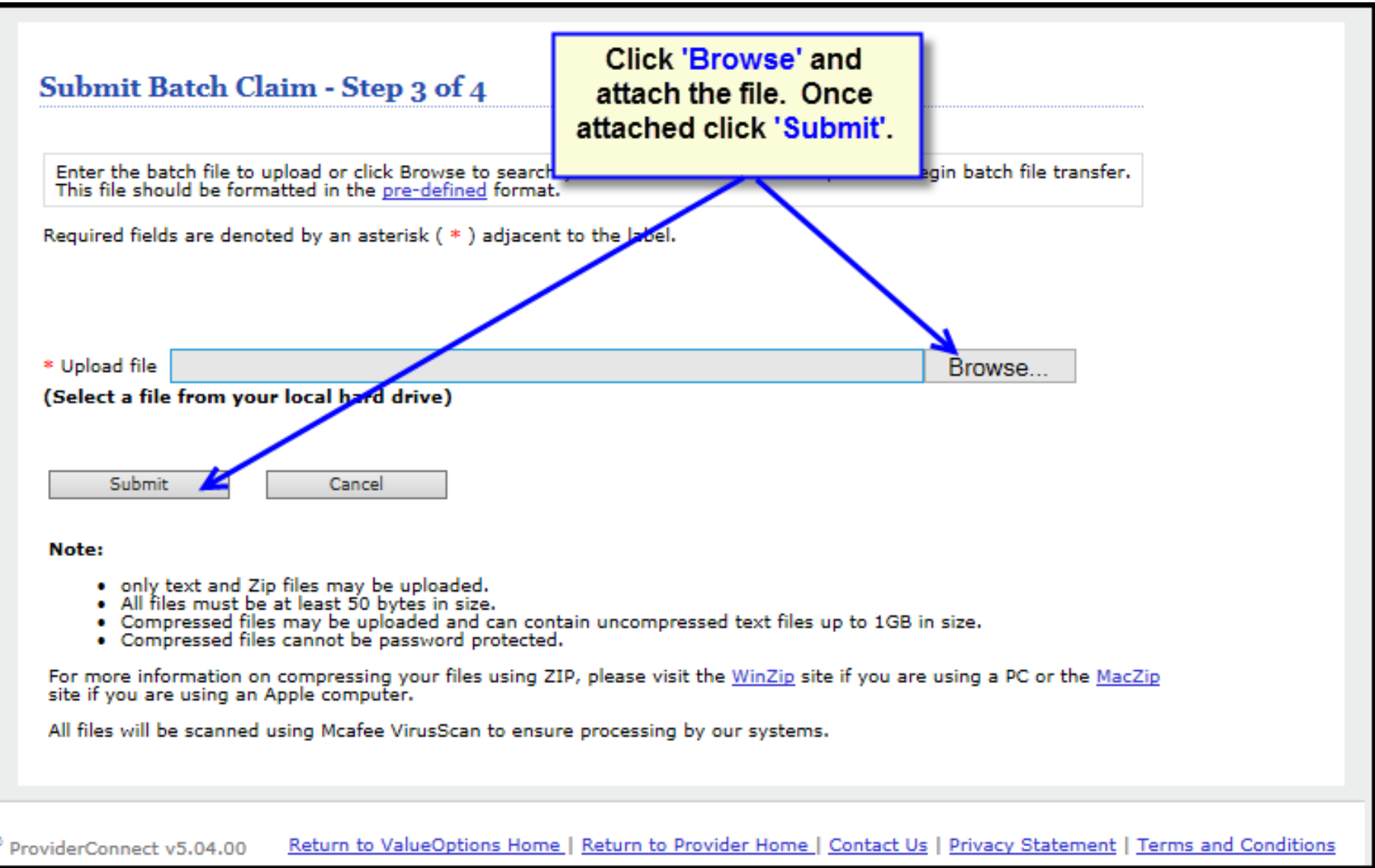

### **Step 4 - File Successfully Sent!**

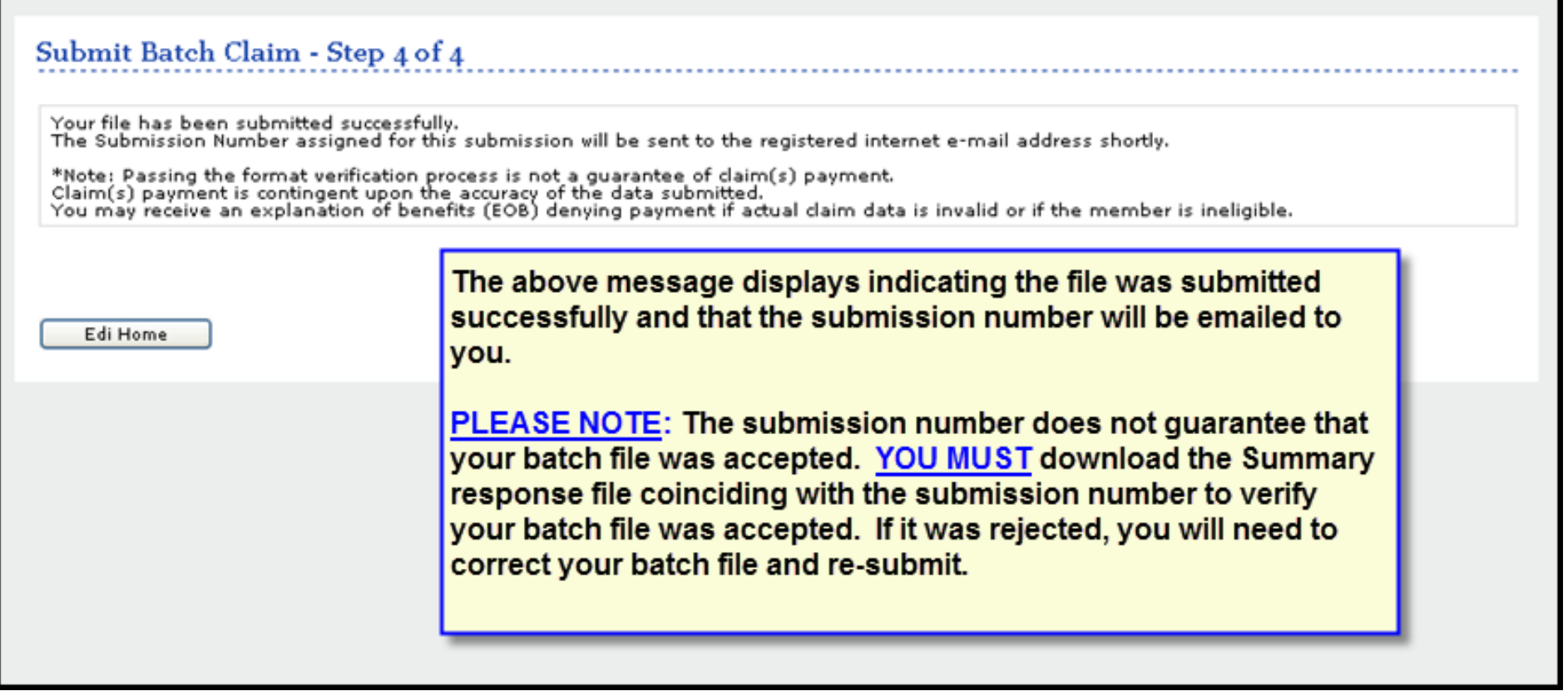

### **Batch File Rejection Errors**

- Reasons for a batch file to be rejected:
	- Incorrect file format
	- No trailer record
	- Trailer record exists but is not formatted correctly

**Please Note:** Refer to the Batch Registration Submission Guide for detailed information regarding error messages and error file naming conventions.

### **Response Files**

- There could be up to three response files generated for each batch registration file submitted:
	- **Summary File**  indicates if the registration file was accepted or rejected.
		- **Note:** If the batch file is rejected, this is the only response file generated. If the batch file is accepted, the summary response file will indicate the number of registration records accepted and the number in error.
	- **Accepted File**  contains all registration records that were accepted.
	- **Error File**  contains all registration records that were rejected.

**Please Note:** Refer to the Batch Registration Submission Guide for detailed information regarding response file content, naming conventions, and file layouts.

# **Retrieving Response Files**

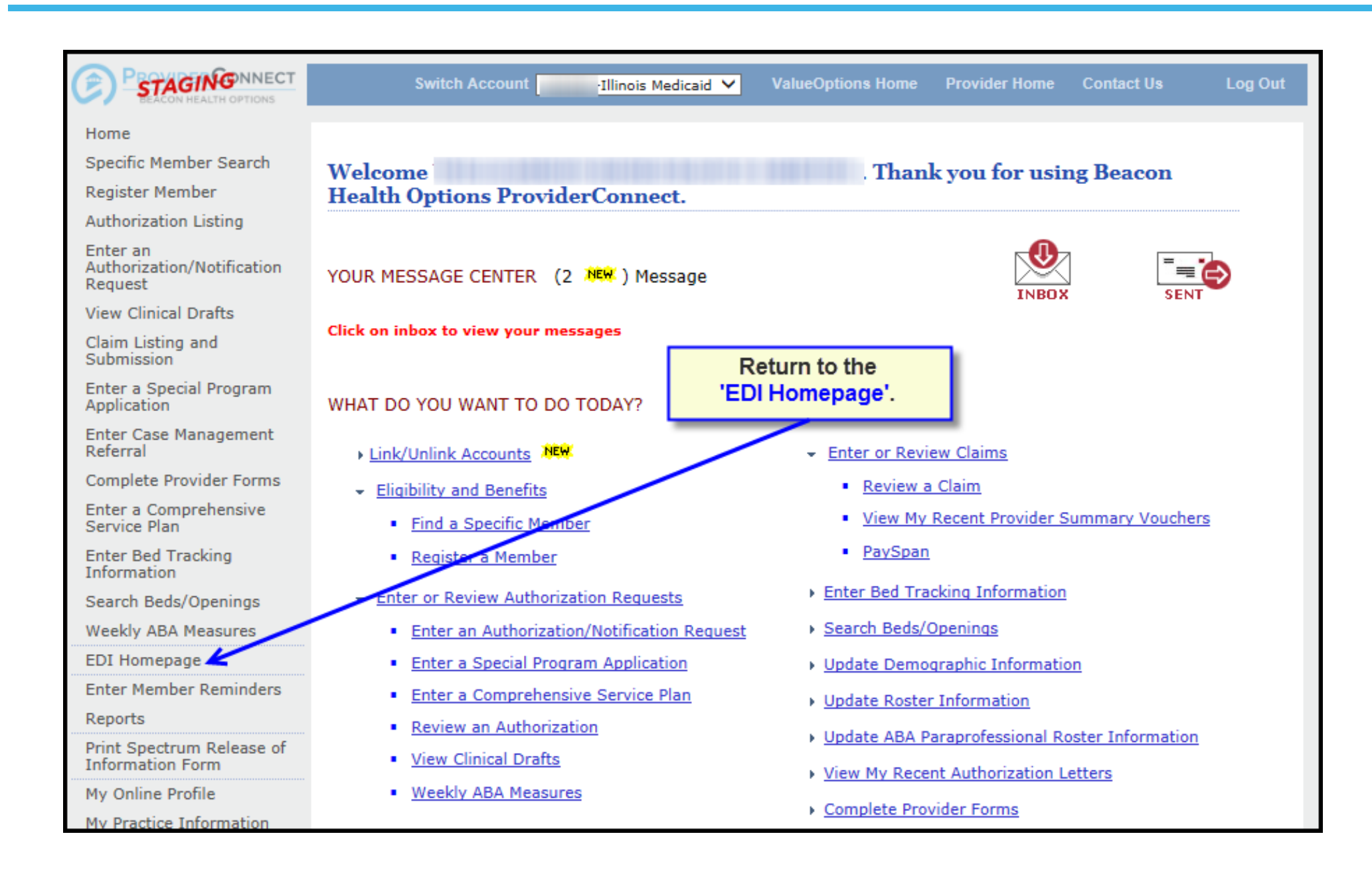

#### *©* beacon

### **EDI Homepage**

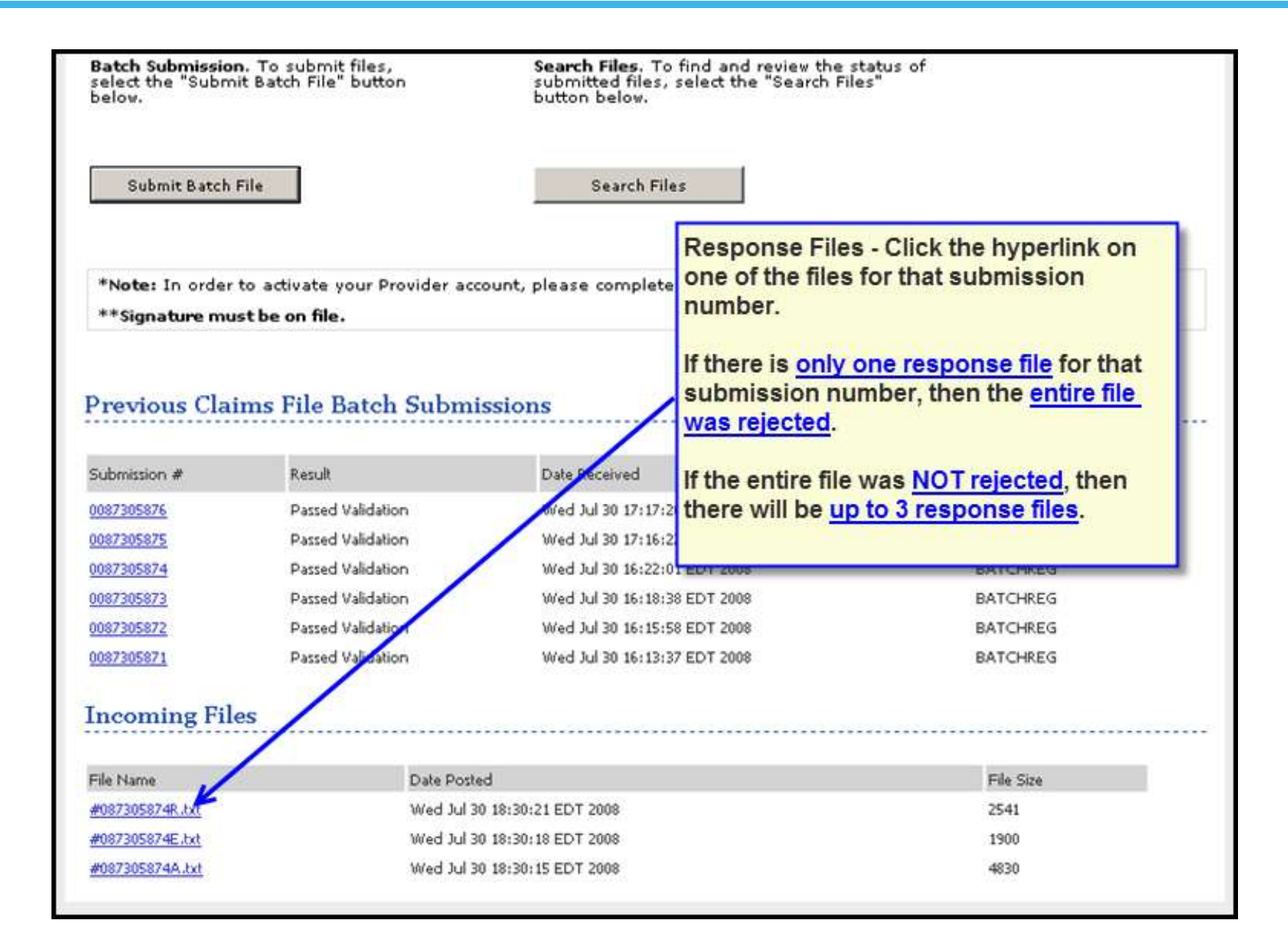

# **View Incoming Files**

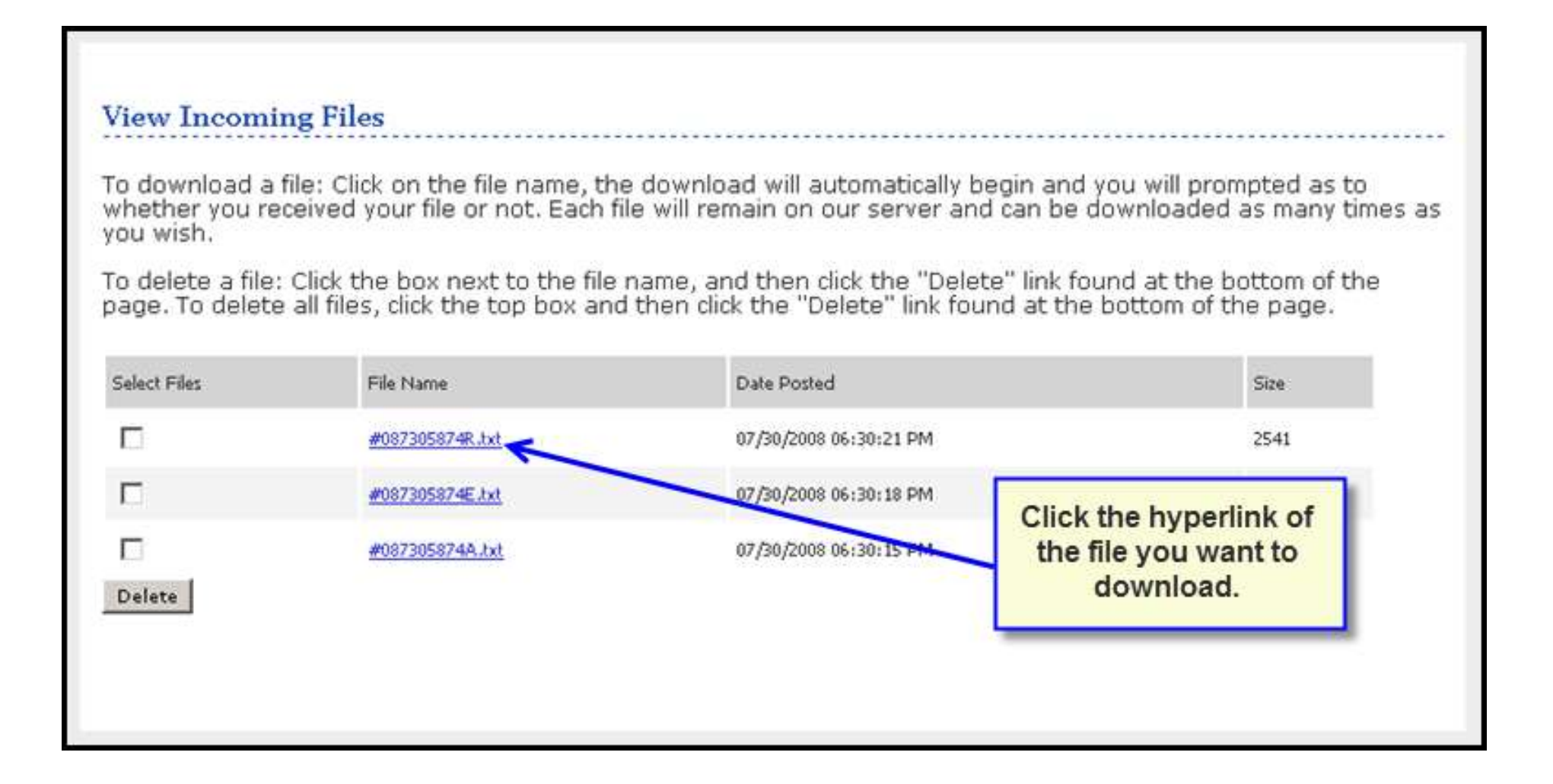

### **File Downloaded Successfully?**

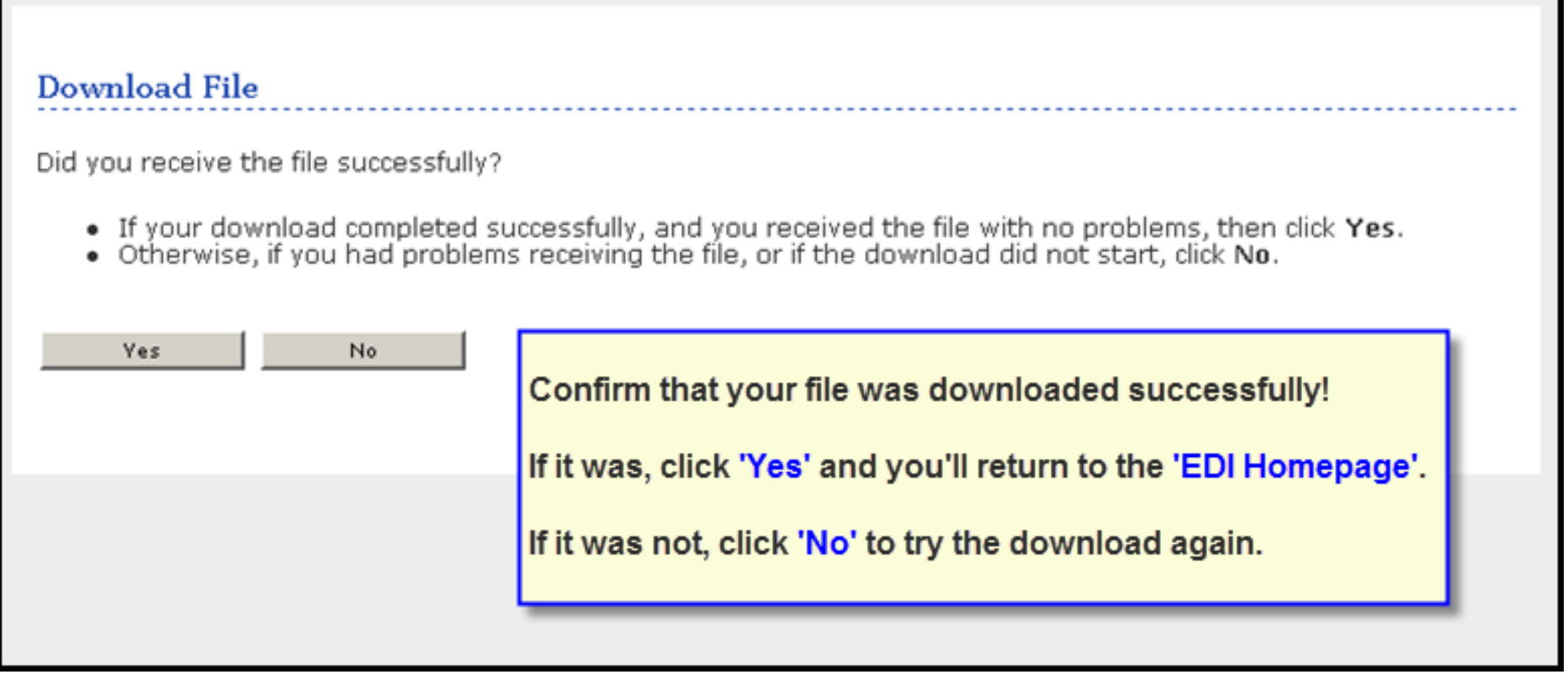

# **Unsuccessful? Try Again!**

You indicated that your download was unsuccessful. You have several options:

- . Try to download the file again.
- . Download the file directly. (Right Click on the link and select "Save As...")
- . Return to the Download page.

Once you click one of the **Download** hyperlinks, you'll be returned to the EDI Homepage and have the option to:

A. Try to download the file again using EDI - OR -

B. Download the file directly to your computer by doing a 'Save As...'

**If you need additional assistance submitting** your batch registration file, contact the EDI Help Desk at (888) 247-9311.

# Thank you

### **ILLINOIS MENTAL HEALTH COLLABORATIVE**

### **FOR ACCESS AND CHOICE**

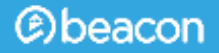